# **КЫРГЫЗСКИЙ ГОСУДАРСТВЕННЫЙ УНИВЕРСИТЕТ ИМ. И. АРАБАЕВА**

*ЦЕНТР ИНФОРМАЦИОННЫХ ТЕХНОЛОГИЙ*

# **РУКОВОДСТВО ПРЕПОДАВАТЕЛЯ ПО РАБОТЕВ ИНФОРМАЦИОННОЙ СИСТЕМЕ AVN В КГУ ИМ. И. АРАБАЕВА**

### **Учебно-методическоепособие**

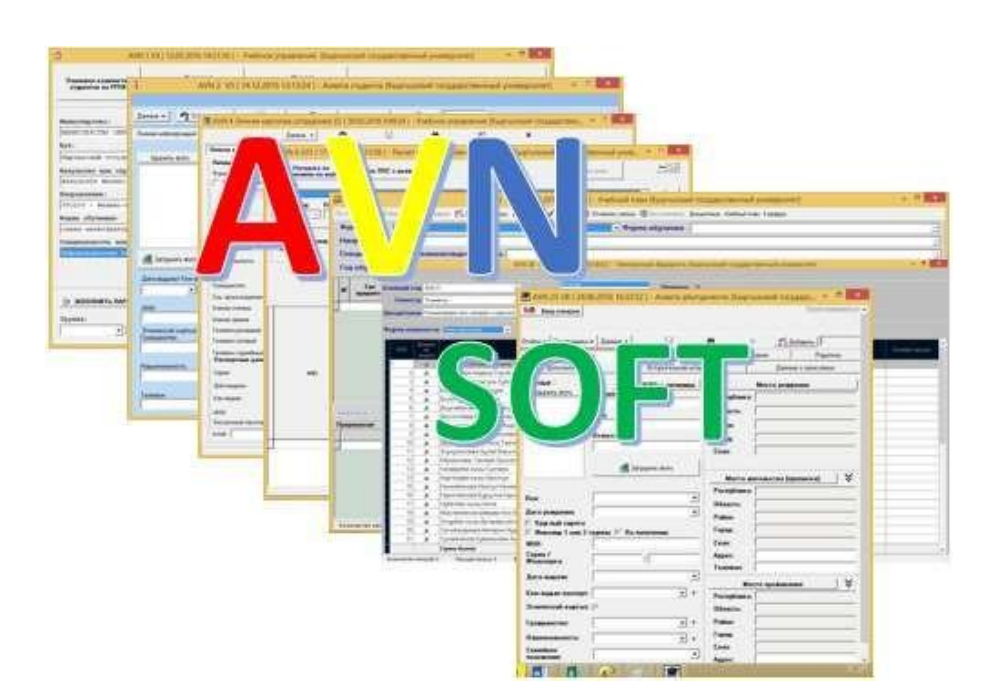

<span id="page-0-0"></span>**Бишкек-2023**

# **ОГЛАВЛЕНИЕ**

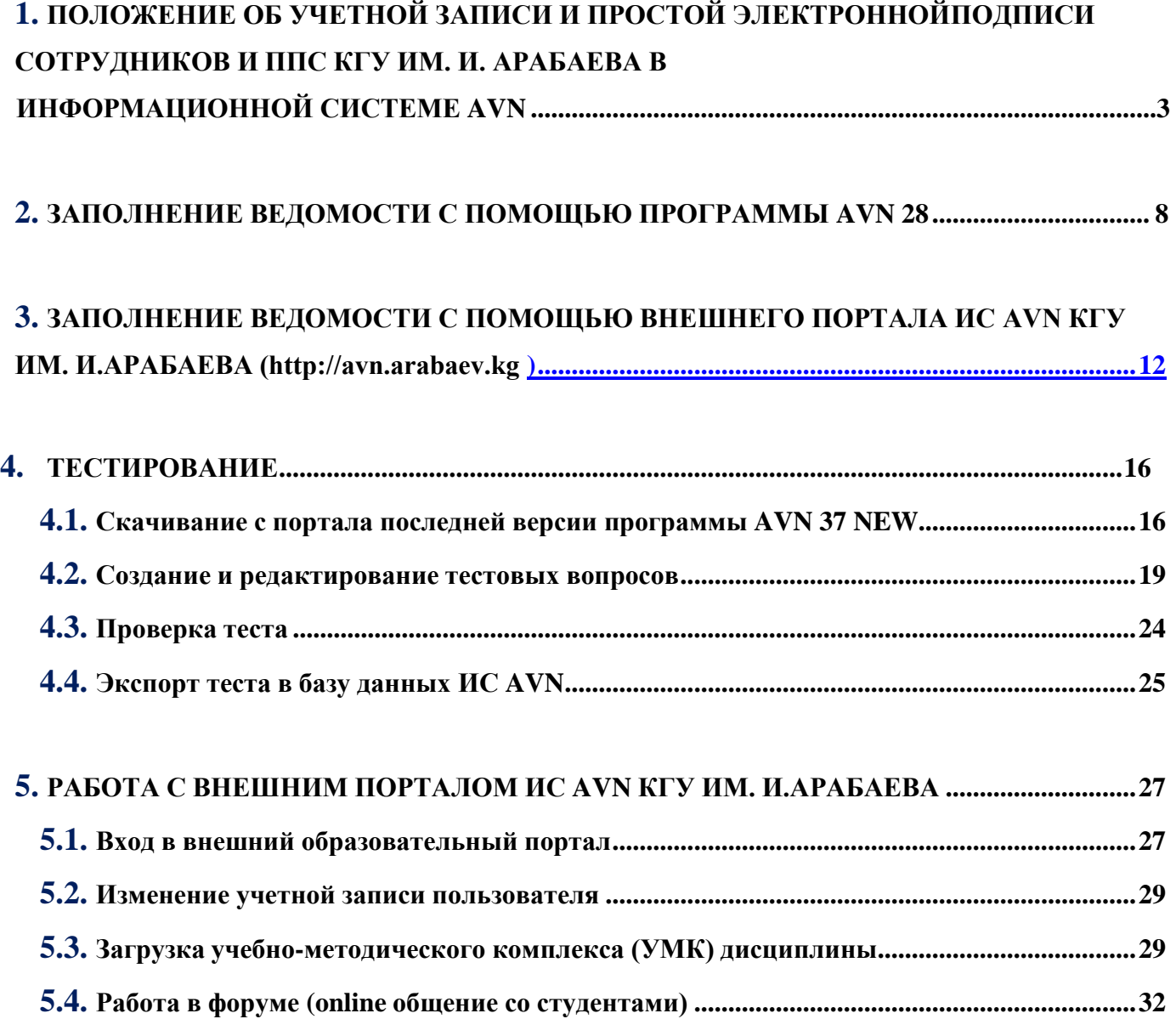

# **1. ПОЛОЖЕНИЕ ОБ УЧЕТНОЙ ЗАПИСИ И ПРОСТОЙ ЭЛЕКТРОННОЙ ПОДПИСИ СОТРУДНИКОВ И ППС КГУ ИМ. И. АРАБАЕВА В ИНФОРМАЦИОННОЙ СИСТЕМЕ AVN**

#### **2. ОБЩИЕ ПОЛОЖЕНИЯ**

1.1.Настоящий Регламент определяет меры безопасности персональных данных при их обработке в информационной системе «AVN» (далее – ИС AVN). В документе устанавливаются порядок регистрации и изменения учетных записей преподавателей и сотрудников КГУ им. И. Арабаева в ИС AVN. Рассматривает вопросы соглашения о простой электронной подписи для признания действия пользователей на уровне ИС AVN равнозначной собственноручной подписи пользователей.

1.2 Учетная запись – это простая электронная подпись сотрудников и профессорскопреподавательского состава (Пользователи) для получения доступа к программам и внесения/изменения данных в ИС AVN.

#### **3. ПОРЯДОК АДМИНИСТРИРОВАНИЯ ПОЛЬЗОВАТЕЛЕЙ**

Регистрация новых учетных записей пользователей и внесение изменений в существующие учетные записи осуществляется на основании соответствующей электронной заявки, направляемой в электронный адрес центр информационных технологий (ЦИТ). Порядок заполнения заявок описан ниже.

2.1. Регистрация учетных записей новых пользователей. Для добавления новых учетных записей ИС AVN (регистрации пользователей) руководитель/заведующий отдела/кафедры формирует заявку (Заявка на предоставление доступа пользователям (внесение изменений в учетную запись)) через электронную почту.

2.2. В заявке по каждому пользователю обязательно заполняются следующие данные:

- 1. Ф.И.О. пользователя полностью;
- 2. Наименование отдела/кафедры, в котором работает пользователь;
- 3. Должность пользователя;
- 4. Служебный телефон пользователя;
- 5. Сотовый телефон пользователя;
- 6. Личный адрес электронной почты пользователя;
- 7. Перечень программ, к которым необходим доступ (Приложение 1);
- 8. Тематические разделы отчетов, к которым необходим доступ (Приложение 1).

2.3. Заполненная заявка направляется в электронный адрес ЦИТ [\(oittok\\_kgu@mail.ru\)](mailto:oittok_kgu@mail.ru).

2.4. Администратор службы AVN, получив заявку, в течение 3 рабочих дней регистрируют в ИС AVN учетные записи (Логин и временный-пароль) с регистрацией всех данных указанные в пункте 2.2. с 1 по 8 и с адреса [oittok\\_kgu@mail.ru](mailto:oittok_kgu@mail.ru) направляют на электронные адреса пользователей, указанные в заявке уведомление о регистрации с указанием учетной записи (логина и пароля).

2.5. В случае изменения данных пользователя, влекущих за собой изменения учетных записей пользователей ИС AVN (например, смена фамилии, изменение контактных телефонов, изменения круга полномочий) руководитель/заведующий отдела/кафедры формирует заявку (Заявка на предоставление доступа пользователям (внесение изменений в учетную запись) через электронную почту, с указанием изменённых данных.

2.6. Электронная копия приказов об увольнении или перевода должностного лица, направляется сотрудниками Отдела кадров в службу AVN ЦИТ КГУ им. И. Арабаева для закрытия доступов к программам/разделов отчетов и учетной записи.

### **4. ТРЕБОВАНИЯ К БЕЗОПАСНОСТИ ИС AVN**

3.1. Новые пользователи ИС AVN, обязаны изменить пароль в течение 20 рабочих дней, после получения уведомления на электронную почту об открытии учетной записи. Изменение пароля производится в защищенном 128-битном алгоритме хеширования MD5.

Пароль не должен быть меньше 6 символов.

- Пароль должен содержать цифры  $(5,6,7,8,9,1,2,3,4)$ .
- Пароль должен содержать буквы (строчные).
- Пароль должен содержать буквы, цифры и символы например "!&#" и тд, для сложности его раскрытия
- При создании пароля не используйте одинаковые символы.
- При создании пароля не используйте пароли, используемые ранее, не используйте пароль от почты и других сервисов. Начните пароль с заглавной буквы.

3.2. Пользователь самостоятельно несет ответственность за конфиденциальность своего пароля.

3.3. Пользователи ИС AVN целиком и полностью самостоятельно несут ответственность за хранение, передачу, внесение данных и корректировку информацию из их учетных записей посредством программ ИС AVN.

3.4. Пользователи ИС AVN обязаны оперативно обращаться в службу AVN ЦИТ КГУим. И. Арабаева при выявлении фактов несанкционированного и/или неправомерного доступа к программам ИС AVN.

3.5. При входе на WEB порталы AVN никогда не сохраняйте Ваши пароли, браузер при вводе логина и пароля всегда спрашивает о сохранении паролей.

3.6. Не забудьте нажать на ссылку «Выход» перед тем как закрыть программу и браузер, чтобы другие пользователи не пользовались Вашим рабочим окном в портале ИС AVN.

3.7. Если Вы четыре раза ввели пароль или логин неправильно система автоматически блокирует учетную запись. В этом случае обращайтесь администратору ИС AVN согласно пункта 2.5.

# **5. СОГЛАШЕНИЕ МЕЖДУ ПОЛЬЗОВАТЕЛЯМИ ИС AVN И КГУ ИМ. И. АРАБАЕВА ПРИ ЭЛЕКТРОННОМ ВЗАИМОДЕЙСТВИИ.**

5.1. Все действия пользователей в программах ИС AVN (хранение, передача, внесение и корректировка данных) регистрируется в базе ИС AVN следующие данные:

- Логин пользователя;
- Дата и время ввода данных/отправления информации;
- Дата и время изменения данных;
- Значения данных до изменения и после изменения.

5.2. Пользователи ИС AVN с получением учетных записей и доступов к программам и при внесении изменений и ввода данных соглашаются на признания учетных данных равнозначно собственноручной подписи.

5.3. КГУ им. И. Арабаева с предоставлением доступа к ИС AVN с выдачей учетных записей преподавателям и сотрудникам соглашается признать все их действия на уровне ИС AVN равнозначно собственноручной подписи пользователей.

5.4. Пользователь самостоятельно несет ответственность за все действия (а также их последствия) в рамках или с использованием информационной системы под учетной записью Пользователя, включая случаи добровольной передачи Пользователем данных для доступа к учетной записи Пользователя третьим лицам на любых условиях (в том числе по договорам или соглашениям).

5.5. Все действия в рамках или с использованием ИС AVN под учетной записью Пользователя считаются произведенными самим Пользователем, за исключением случаев, когда Пользователь, самостоятельно письменно уведомил УО о несанкционированном доступе к ИС AVN с использованием учетной записи Пользователя и/или о любом нарушении (подозрениях о нарушении) конфиденциальности своего пароля.

5.6. Пользователь не в праве воспроизводить, повторять и копировать, продавать и перепродавать, а также использовать для каких-либо коммерческих целей какие-либо части ИС

AVN, или доступ к ним, кроме тех случаев, когда Пользователь получил такое разрешение от службы AVN ЦИТ КГУ им. И. Арабаева.

4.6. Служба AVN вправе заблокировать или удалить учетную запись Пользователя, а также запретить доступ с использованием какой-либо учетной записи к определенным функциям и программам ИС AVN.

4.7. Пользователь самостоятельно несет ответственность перед третьими лицами за свои действия, связанные с использованием ИС AVN, в том числе, если такие действия приведут к нарушению прав и законных интересов третьих лиц, а также за соблюдение законодательства при использовании информационной системы.

4.8. При использовании информационной системы Пользователь не вправе:

- передавать личные конфиденциальные данные третьим лицам.

- загружать или любым другим способом размещать и/или распространять информацию и сведения, которые являются незаконными, клеветническими, оскорбляют нравственность, демонстрируют (или являются пропагандой) насилия и жестокости, нарушают права интеллектуальной собственности, пропагандируют ненависть и/или дискриминацию людей по расовому, этническому, половому, религиозному, социальному признакам, содержат оскорбления в адрес каких-либо лиц или организаций, содержат элементы (или является пропагандой) порнографии, детской эротики, представляют собой рекламу (или являются пропагандой) услуг сексуального характера (в том числе под видом иных услуг), разъясняют порядок изготовления, применения или иного использования наркотических веществ или их аналогов, взрывчатых веществ или иного оружия;

- нарушать права третьих лиц, в том числе несовершеннолетних лиц и/или причинять им вред в любой форме;

- загружать, посылать, передавать или любым другим способом размещать и/или распространять информацию и сведения, при отсутствии прав на такие действия согласно законодательству или каким-либо договорным отношениям;

- загружать, посылать, передавать или любым другим способом размещать и/или распространять какие-либо материалы, содержащие вирусы или другие компьютерные коды, файлы или программы, предназначенные для нарушения, уничтожения либо ограничения функциональности любого компьютерного, телекоммуникационного оборудования или программ, для осуществления несанкционированного доступа;

- нарушать нормальную работу ИС AVN;

- другим образом нарушать нормы законодательства, в том числе нормы международного права.

#### **Приложение 1. К положению об учетной записи и простой электронной подписи сотрудников и ППС КГУ им. И.Арабаева в информационной системе AVN. Перечень программ и тематических разделов отчетов AVN**

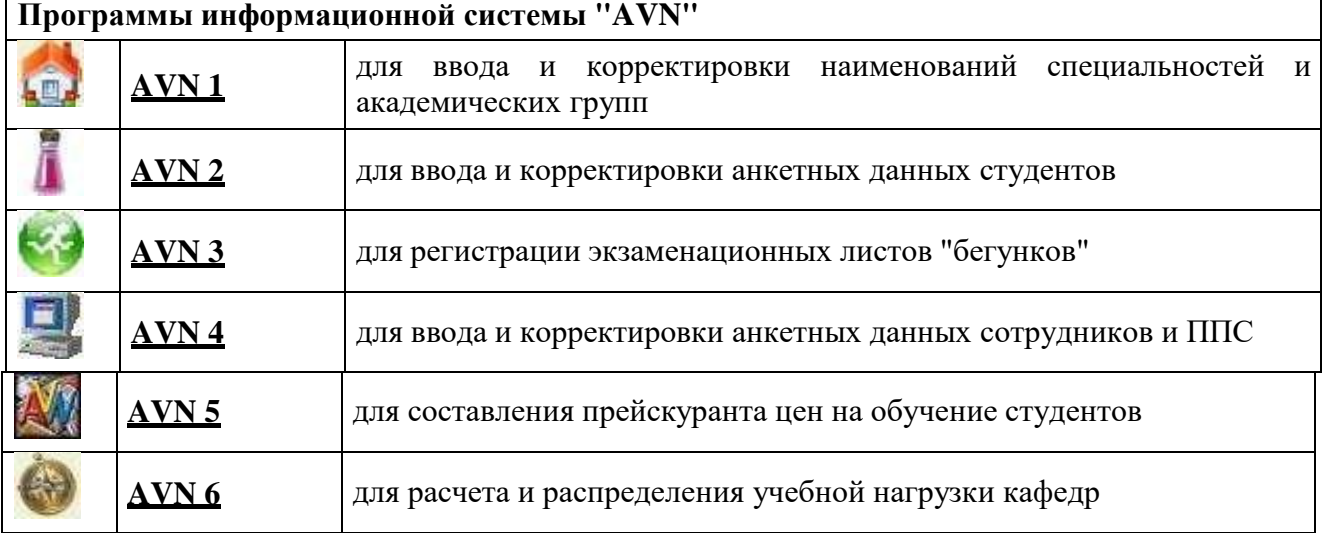

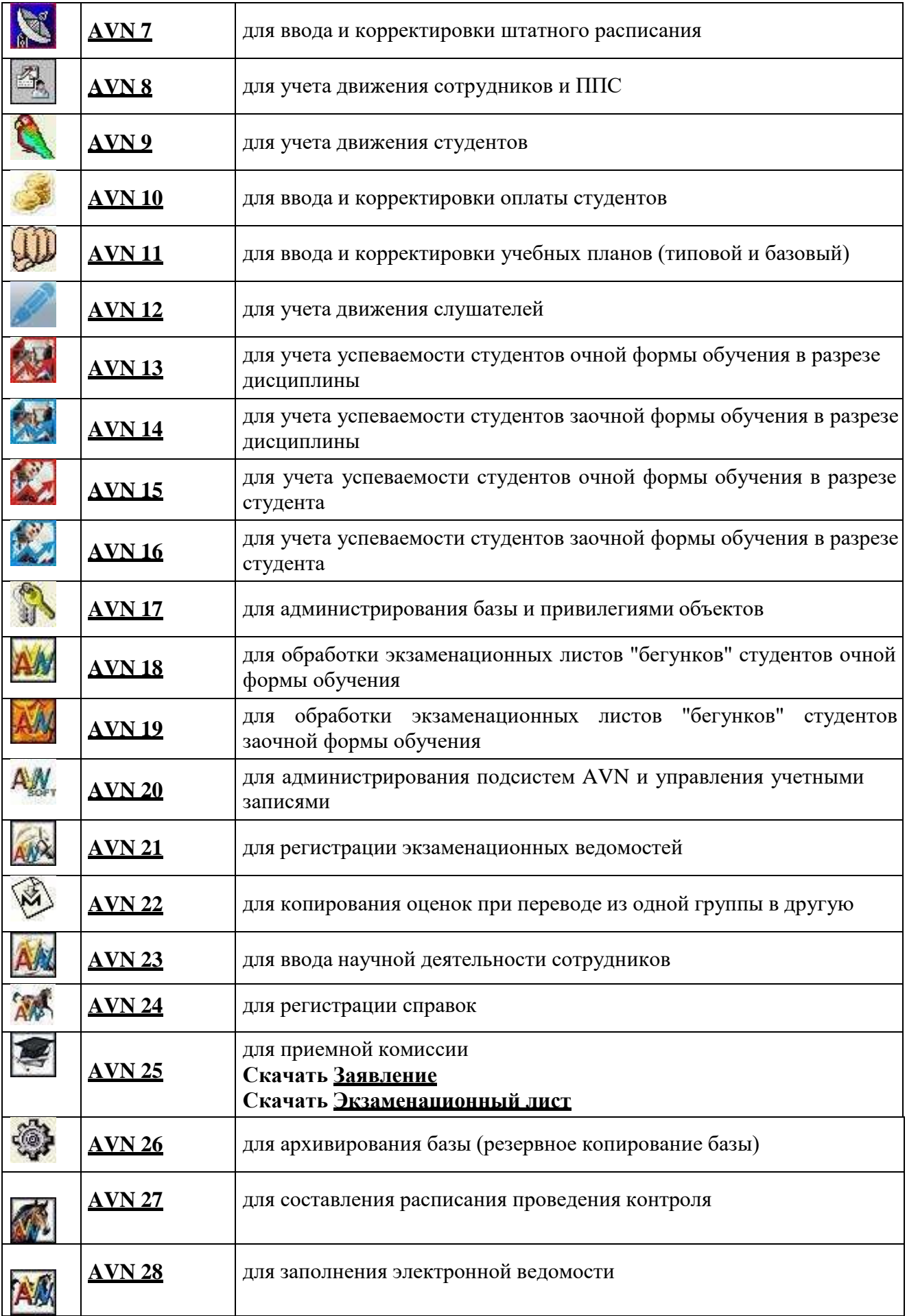

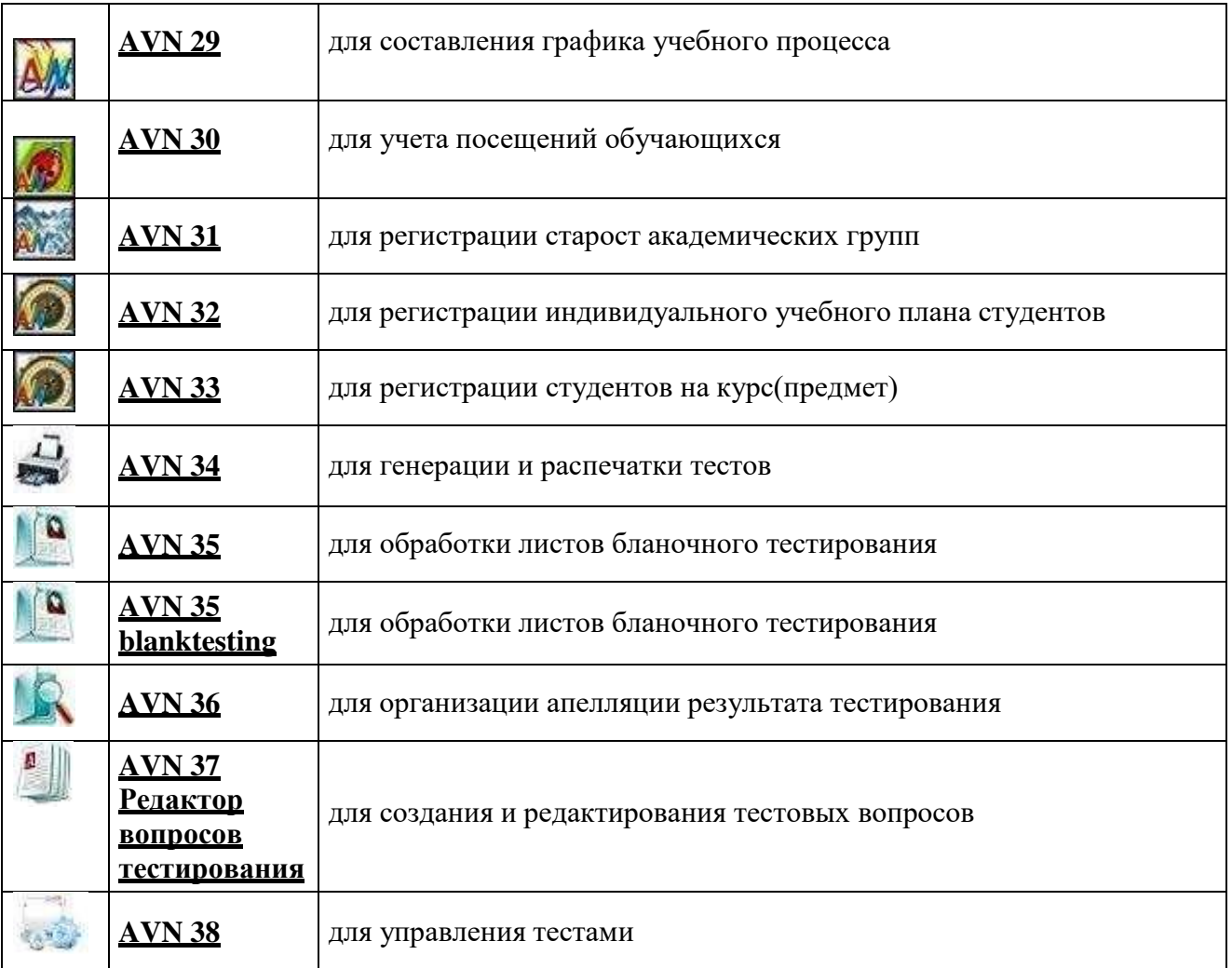

- Образовательный портал;
- Программа «Электронное расписание»;
- Редактор вопросов «Анкетирования»
- Электронный документооборот

# **Тематические разделов отчетов AVN:**

- Отчеты приёмной комиссии;
- Отчеты отдела кадров сотрудников;
- Отчеты отдела кадров студентов;
- Отчеты деканата;
- Отчеты бухгалтерии;
- Отчеты образовательного портала;
- Отчеты тестирования;
- Отчеты анкетирования.

# <span id="page-7-0"></span>**2. ЗАПОЛНЕНИЕ ВЕДОМОСТИ С ПОМОЩЬЮ ПРОГРАММЫ AVN 28**

Программа **AVN 28** предназначена для заполнения электронной ведомости. Для того чтобы

зайти в программу, необходимо нажать двойным щелчком по значку программы **AVN 28** или запустить файл **AVN 28.exe**.

В открывшемся окне (рис. 1.) в поле «**Пользователь**» введите **ЛОГИН** пользователя, а в поле «**Пароль**» введите **ПАРОЛЬ**. Далее нажмите кнопку "**Вход**".

**Логин и пароль (учетную запись) можно получить у администратора ИС AVN КГУ им. И.Арабаева (Учебный корпус №2, каб. 106 А, Центр информационных технологий).**

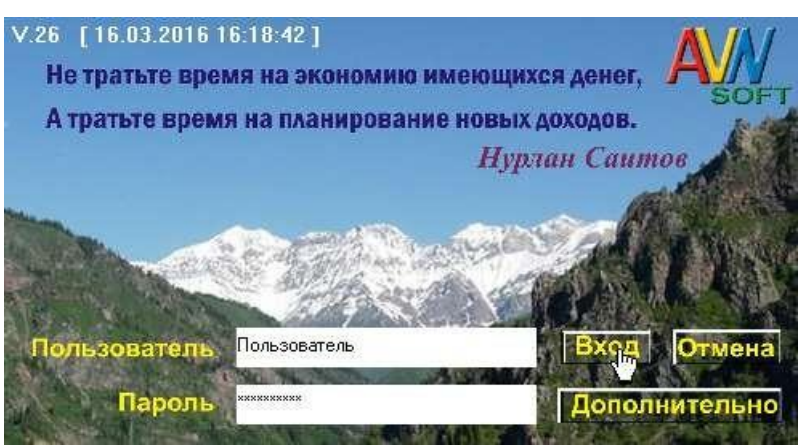

**Рис. 1. Стартовая страница программы AVN 28**

Кнопка "**Отмена**" служит для выхода из программы. Кнопка "**Дополнительно**" раскрывает еще две вкладки, под названием "**Новый пароль**" и "**Подтверждение**", они служат для изменения пароля.

Зарегистрированные пользователи программ системы AVN могут менять пароль, используя форму авторизации, (рис. 2.) раскрыв нажатием кнопки "**Дополнительно**".

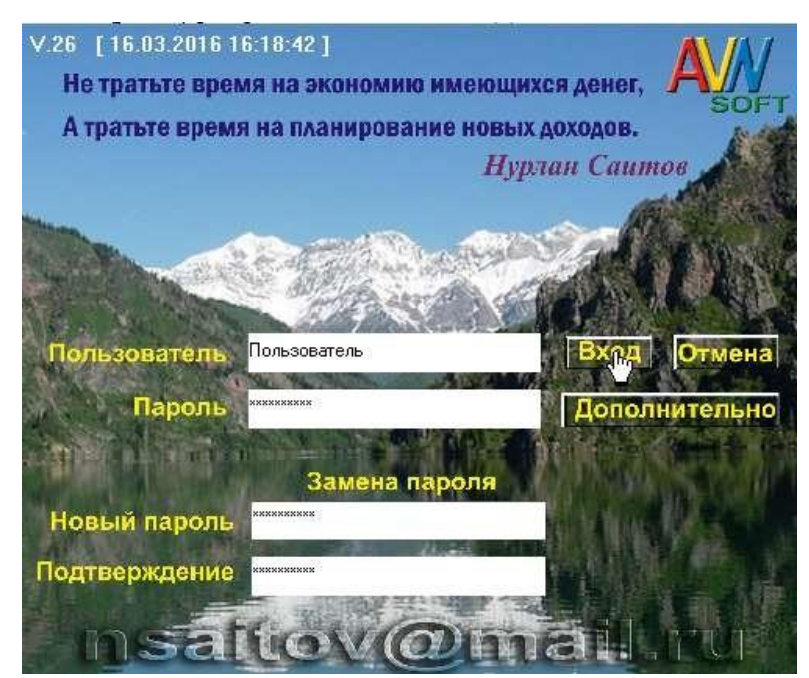

**Рис. 2. Изменение пароля пользователя**

При этом надо заполнить все поля:

- В поле «Пользователь» вводим логин пользователя.
- В поле «Пароль» вводим существующий пароль.
- В поле «Новый пароль» вводим новый пароль.
- В поле «Подтверждение» вводим повторно новый пароль

После нажимаем кнопку **Вход**.

**Новый пароль должен быть не меньше 6 символов и не похожий на старый пароль.**

После того как Вы зашли в программу под своей учетной записью, перед вами открывается форма электронной ведомости (рис.3).

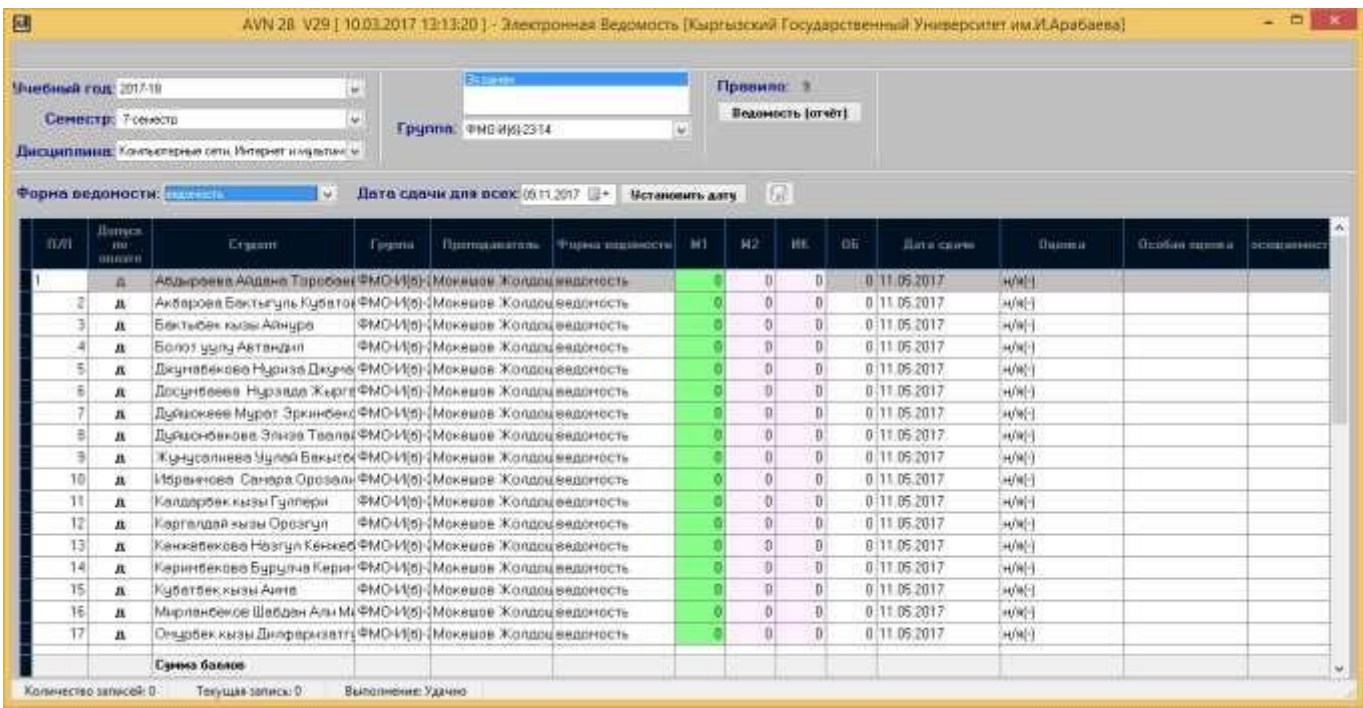

#### **Рис. 3. Форма электронной ведомости**

Заполняем поля, используя раскрывающиеся списки, как показано на следующих рисунках:

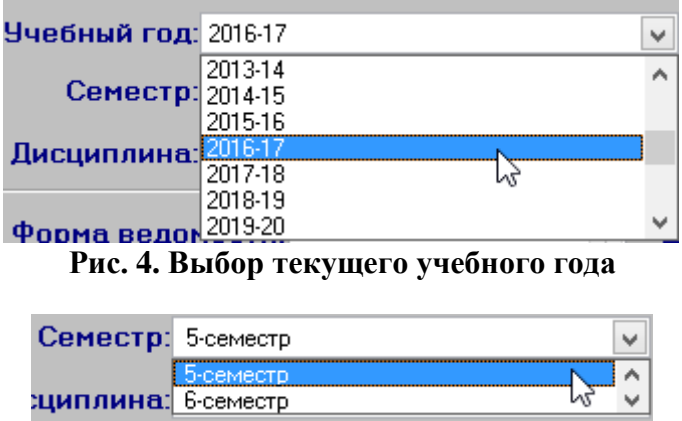

**Рис. 5. Выбор семестра**

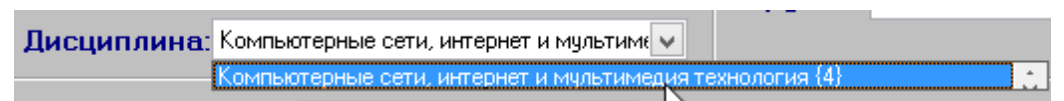

#### **Рис. 6. Выбор дисциплины**

После выбора дисциплины, верхняя часть программы будет выглядеть в следующем формате:

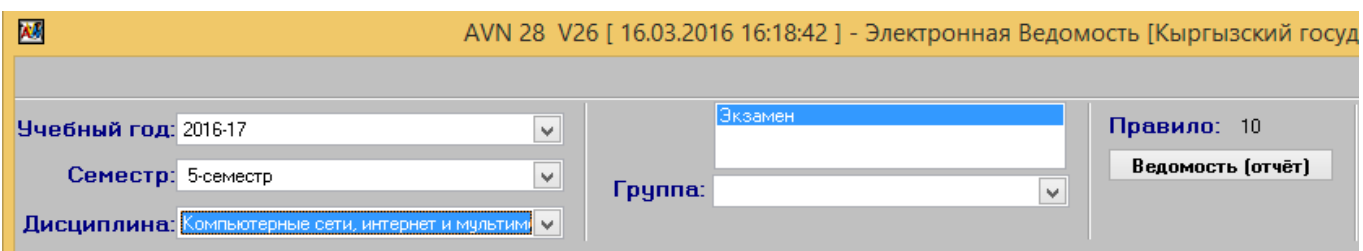

Здесь «Экзамен» обозначает отчетность по дисциплине, которая имеет значения: «Аттестация» или «Экзамен». В разделе «Правило» появится числовое значение. Это значение определяет количество модулей по дисциплине, которая отображена на табл. 1.

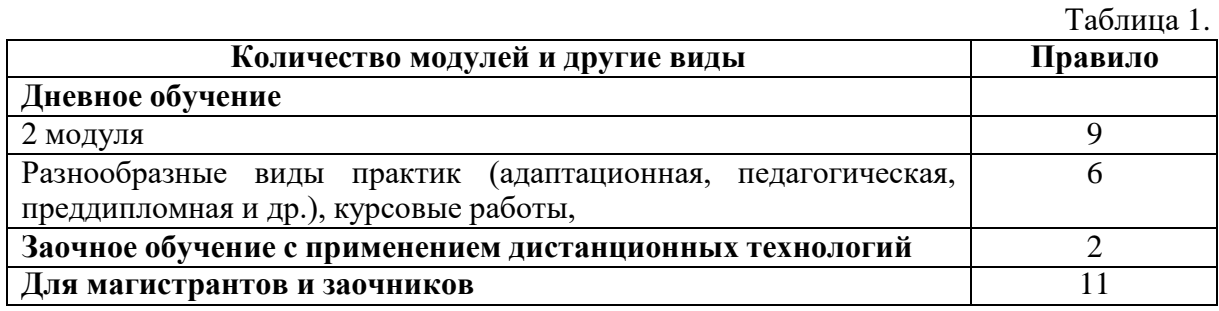

**Эти правила указываются в программе AVN6, при распределении нагрузок ППС заведующим кафедрой или отделением. Если не указано правило или указан другое правило, тогда обращайтесь к заведующему кафедры или отделения, где Вы работаете. Они должны ставить правильное правило, соответствующее к таблице 1.**

Далее выбираем группу:

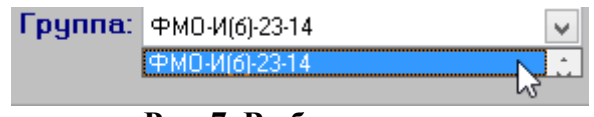

**Рис. 7. Выбор группы**

Выбираем форму ведомости, которая имеет значение «**Режим просмотра**», для просмотра ведомости и «**Ведомость**», для заполнения ведомости.

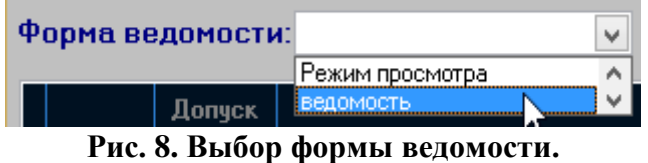

**Для проведения модулей и заполнения ведомостей в программе AVN 28 деканатом каждого факультета разрабатывается «График проведения модулей и заполнения ведомостей в программе AVN 28», которая утверждается проректором по учебной работе КГУ им. И.Арабаева при согласовании начальником Учебного отделения КГУ им. И.Арабаева. Этот график вывешивается на стенде, рядом с расписанием занятий.**

При выборе значения «**Режим просмотра**» поля будут обозначены розовым или серым цветом. Это означает что данный режим работает только в режиме просмотра, где Вы **не имеете права на изменение баллов**.

Чтобы ставить баллы поля должны быть обозначены **ЗЕЛЕНЫМ ЦВЕТОМ**. Это означает, что **Вы можете ставить баллы или имеете право на изменение баллов**. Для того, чтобы получить доступ к изменению баллов или для добавления баллов модулей **ВЫ** должны строго соблюдать **«График заполнения ведомостей в программе AVN 28»**.

Контрольные точки отмечены буквами **М1, М2, ИК**, где М1, М2 – это баллы модулей: первый, второй модули; ИК – баллы за итоговый контроль.

В поле **«Дата сдачи»** надо проставлять дату проведения итогового контроля.

Для очной формы обучения, заочной формы обучения с применением дистанционных технологий, заочной формы обучения и для магистрантов можно использовать перечень баллов модулей, указанные в таблице 2.

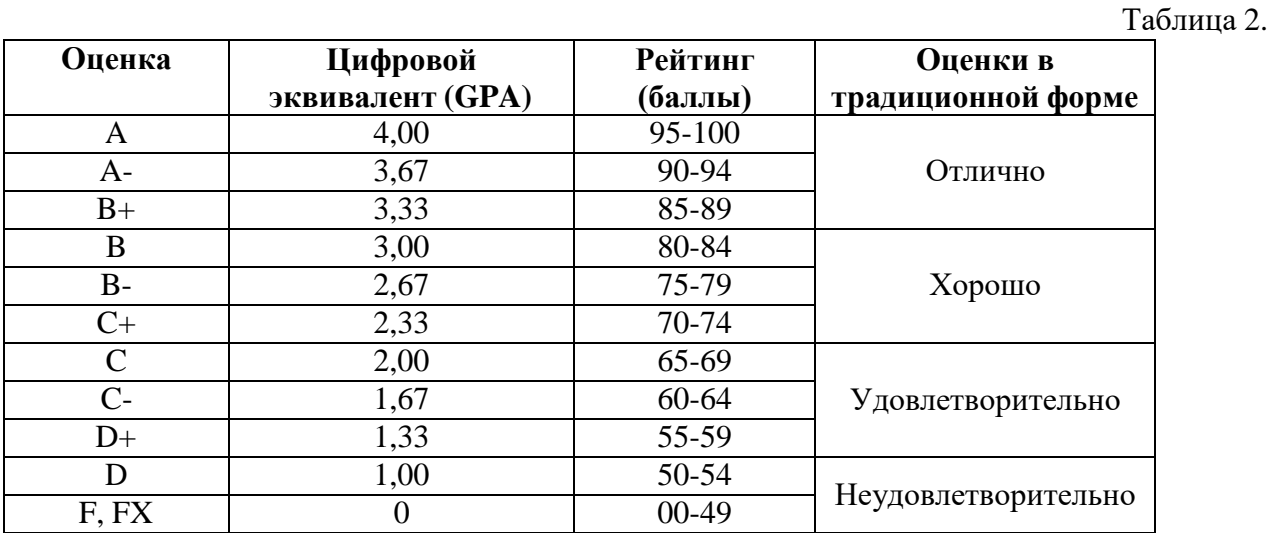

**Это программа работает взаимосвязано с программой AVN 6, расчета и распределения нагрузки ППС и кафедры.**

# <span id="page-11-0"></span>**3. ЗАПОЛНЕНИЕ ВЕДОМОСТИ С ПОМОЩЬЮ ВНЕШНЕГО ПОРТАЛА ИСAVN КГУ ИМ. И.АРАБАЕВА (http://avn.arabaev.kg:85 или http://192.168.3.101:85)**

Для того, чтобы заполнить ведомость с помощью внешнего портала ИС AVN КГУ им. И.Арабаева будем использовать идентичные друг к другу два адреса, которые можно открыть любом браузере (Internet Explorer, Google Chrome, Mozilla Firefox и др.):

**http://avn.arabaev.kg:85** – из интернета (за пределами КГУ им. И.Арабаева)

**http://192.168.3.101:85** – внутри КГУ им. И.Арабаева

В обоих случаях можно использовать персональные компьютеры, ноутбуки, сотовые телефоны, смартфоны и планшеты, которые подключены к локальной сети КГУ им. И.Арабаева через WI-FI подключение.

Чтобы заходить на портал набираем один из выше указанных адресов в адресной строке браузера, например Google Chrome (Рис. 9):

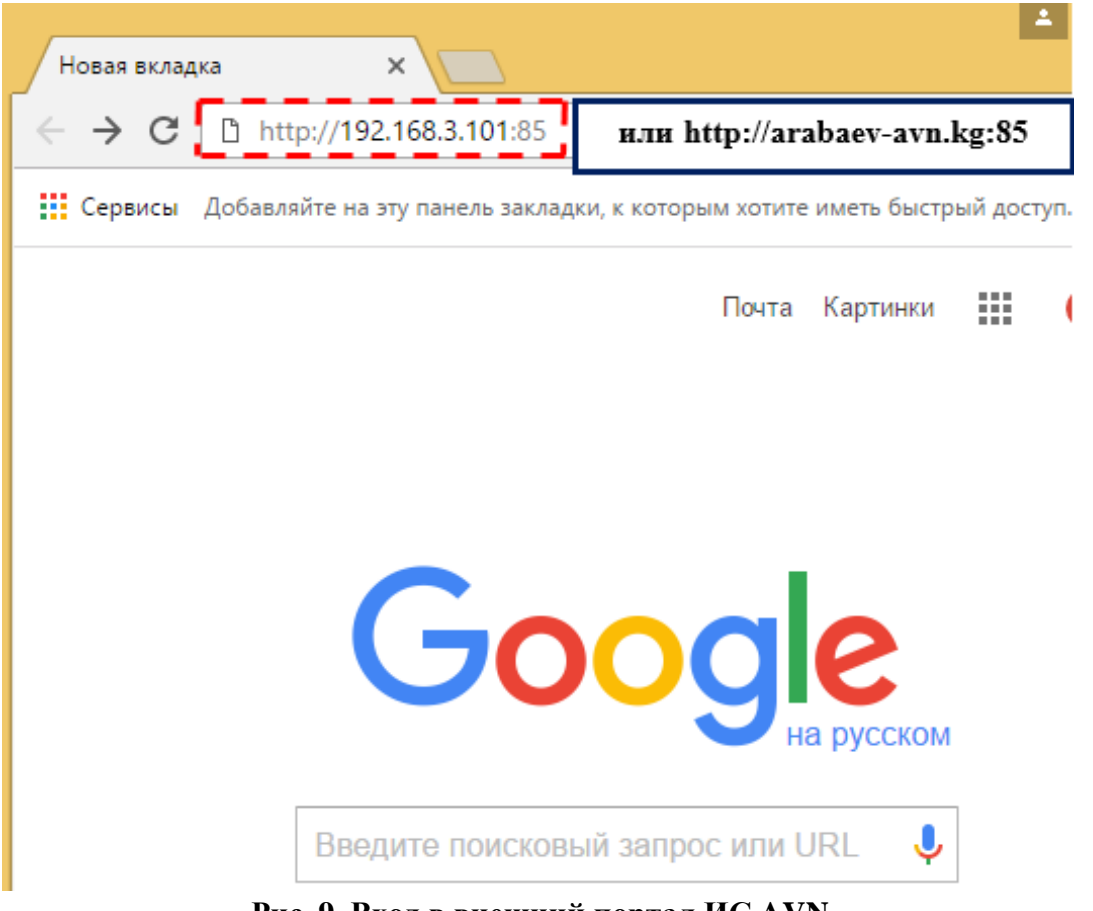

**Рис. 9. Вход в внешний портал ИС AVN**

Появится окно ввода логина и пароля пользователя (Рис.10). В поле «**Логин**» введите **ЛОГИН** пользователя, а в поле «**Пароль**» введите **ПАРОЛЬ**. Далее нажмите кнопку "**Войти**".

**Логин и пароль (учетную запись) можно получить у администратора ИС AVN КГУ им. И.Арабаева (Учебный корпус №2, каб. 106 А, Центр информационных).**

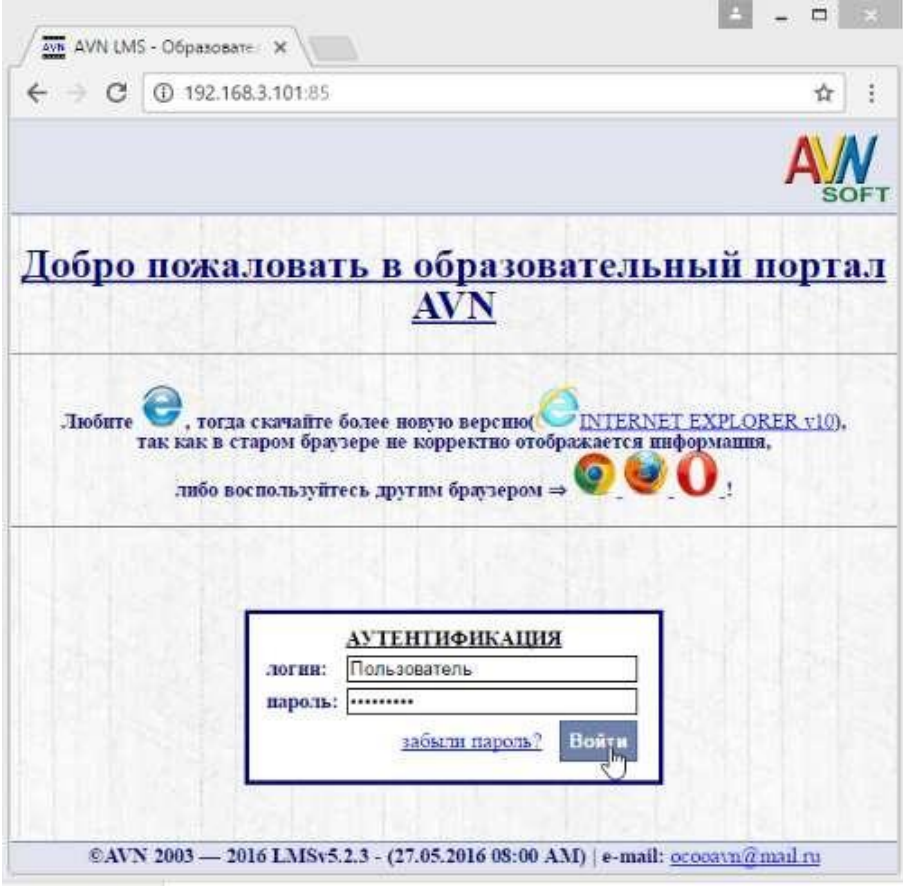

**Рис. 10. Ввод логина и пароля для входа во внешний портал ИС AVN КГУ им. И.Арабаева**

Если логин и пароль ввели корректно, то откроется рабочее окно преподавателя, которая состоит из таких разделов:

- Персональные настройки
- Главная форма
- Новые сообщения
- Документы для вкладки слева (дополнительно)
- Доска объявлений, новости
- События студентов

Для заполнения электронной ведомости с помощью внешнего портала используем раздел «Главная форма» (Рис.11).

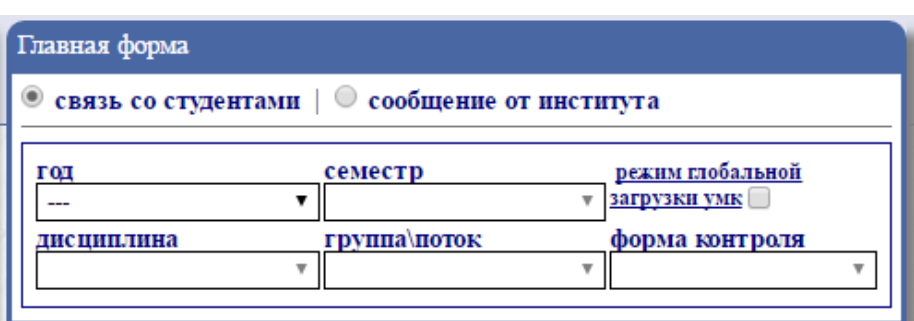

#### **Рис. 11. Раздел «Главная форма»**

Заполняем поля, используя раскрывающиеся списки:

- **год** для выбора текущего учебного года;
- **семестр** для выбора необходимого семестра;
- **дисциплина** для выбора необходимой дисциплины;
- **группа\поток** для выбора необходимой группы;
- **форма контроля** для выбора формы контроля.

После заполнения полей раздел **«Главная форма»** примерно выглядит так, как показано на рис. 12, под разделом появятся раздел **«Связь со студентами (Журнал посещений)»** и список студентов, соответствующей выбранной Вами группе.

| Главная форма                |                                                                                                 |                                                                      |
|------------------------------|-------------------------------------------------------------------------------------------------|----------------------------------------------------------------------|
|                              | $\bullet$ связь со студентами $\parallel$ $\circ$ сообщение от института                        |                                                                      |
| год<br>2016-17<br>цисциплина | семестр<br>5-семестр<br>▼<br>группа\поток<br>ФМО-И(б)-23-14<br>Компьютерные сети, ▼             | <u>режим глобальной</u><br>загрузки умк<br>форма контроля<br>Экзамен |
|                              | Связь со студентами ( <u>Журнал посещений</u> )<br>мульти-выбор   выбрать всех<br>отменить всех |                                                                      |
| ı<br>D                       | $\Phi$ MO- $M(6)$ -23-14<br>Абдимуталипова Тахмина<br>Замирбековна<br>$\bowtie$ сообщений (1)   |                                                                      |
| $2\sqrt{2}$                  | $\Phi$ MO- $M(6)$ -23-14<br>Абдыраева Айдана<br>Торобаевна<br>$\bowtie$ сообщений (1)           |                                                                      |
| $3\Box$                      | $\Phi$ MO- $M(6)$ -23-14<br>Акбарова Бактыгуль<br>Кубатовна<br>$\le$ СООБЩЕНИЙ (1)              |                                                                      |

**Рис. 12. Раздел «Главная форма» после заполнения**

Чтобы выставить баллы модулей, выбираем Ф.И.О. студента с помощью нажатием левой кнопки мыши один раз. В этом случае ФИО выбранного студента выделяется другим цветом и над списком студентов появится строка полей для вставки баллов для этого студента (рис. 13):

- **М1, М2** для вставки баллов модулей 1-2;
- **ИК**  для вставки баллов итогового контроля;
- **все авто-расчёты производятся по правилу: 9**  правило, которая определяет количество модулей, соответствующая таблице 2 (стр.11).

Чтобы вставить баллы, надо выбрать из раскрывающегося списка **«Режим просмотра»** пункт **«Ведомость»** и заполнить соответствующие поля. Этот процесс можно осуществить тольков том случае, когда активное поле выделяется **другим цветом**. После этого курсор передвигаем налюбое другое поле и в поле **«ОБ»** появится общий суммарный балл, а в поле **«Оценка»** появится оценка соответствующему общему баллу. Вводим текущую дату в поле **«На дату»**. Справа от пункта **«На дату»** появится запись **«Сохранить»** на которую нужно нажать, чтобы сохранить поставленный балл (Рис.14). Этот процесс продолжать до последнего студента включительно.

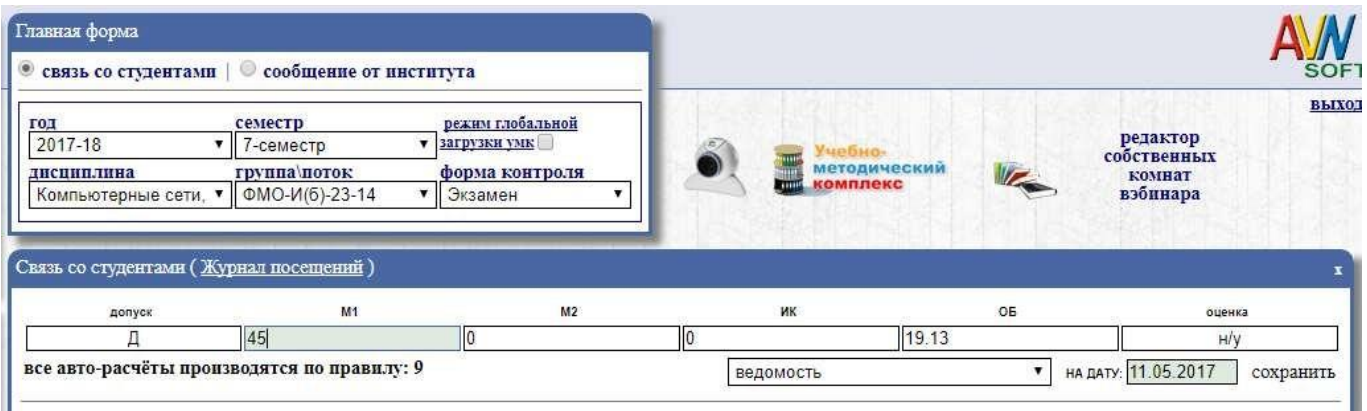

| | мульти-выбор | выбрать всех | отменить всех Ибраимова Самара Орозалиевна

**Рис. 13. Вставка баллов модулей для конкретного студента**

 $\ll 1$  >> обновить

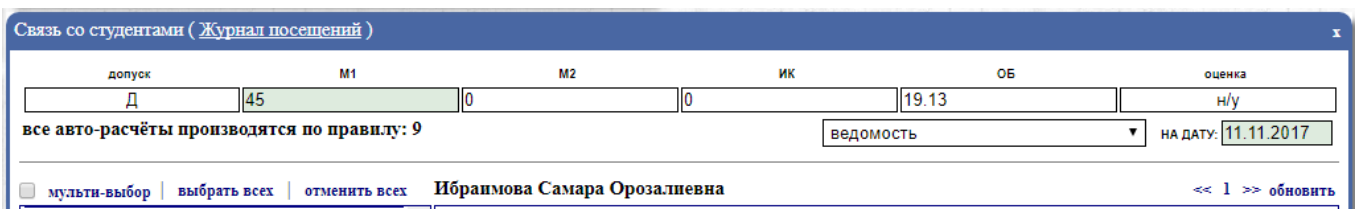

**Рис. 14. Окончательный вид вставки баллов модулей для конкретного студента**

# **ВНИМАНИЕ !!!**

- **При входе на портал никогда не сохраняйте Ваши пароли, браузер при вводе логина и пароля всегда спрашивает о сохранении паролей, ВСЕГДА нажимайте кнопку «Отмена» !!!**
- **Не забудьте нажать на ссылку «Выход» перед тем как закрыть браузер, чтобы другие пользователи не пользовались Вашим рабочим окном в портале ИС AVN КГУ им. И.Арабаева !!!**
- **Не предавайте свой логин и пароль другим лицам и надежно сохраняйте их, чтобы не было нежелательных недоразумений !!!**
- **Если Вы три раза ввели пароль или логин неправильно система автоматически блокирует ВАШУ УЧЕТНУЮ ЗАПИСЬ!!! В этом случае обрашайтесь администратору ИС AVN КГУ им. И.Арабаева !!!**

# **4. ТЕСТИРОВАНИЕ**

<span id="page-15-0"></span>Программа **AVN 37 NEW** предназначена для организации тестирования знаний студентов по всем предметам которые обучается по учебному плану. В КГУ им. И.Арабаева в основном используется для тестирования студентов дистанционного обучения, а также их можно использовать для тестирования студентов очного обучения.

Для организации тестирования необходимо:

- $\triangleright$  Создание тестовых материалов (AVN 37 NEW);
- На все обучаемые предметы должна быть распределена нагрузка (специалисты кафедр по расчету и распределению нагрузки распределяют часы в программе AVN 6);
- Предметы, по которым студенты тестируется должны быть связаны с тестами, по которым можно их тестировать (AVN 38);
- Распечатать ведомости (AVN портал);
- Проводить апелляцию (AVN 36);

Работа с программой **AVN 37 NEW** состоит из следующих этапов:

- Скачивание с портала последней версии программы **AVN 37 NEW** этот шаг можно пропустить, если у Вас в наличии имеется последняя версия программы;
- Создание и редактирование тестовых вопросов;
- Проверка теста;
- Экспорт теста в базу данных ИС AVN.

#### **4.1. Скачивание с портала последней версии программы AVN 37 NEW**

<span id="page-15-1"></span>Чтобы работать с программой **AVN 37 NEW** нужно сперва скачать файл **AVN 37 NEW редактор вопросов тестирования.exe** с внутреннего портала ИС AVN КГУ им. И.Арабаева – **<http://avn/>** или **[http://192.168.3.100](http://192.168.3.100/)** используя браузер Internet Explorer (Рис.1).

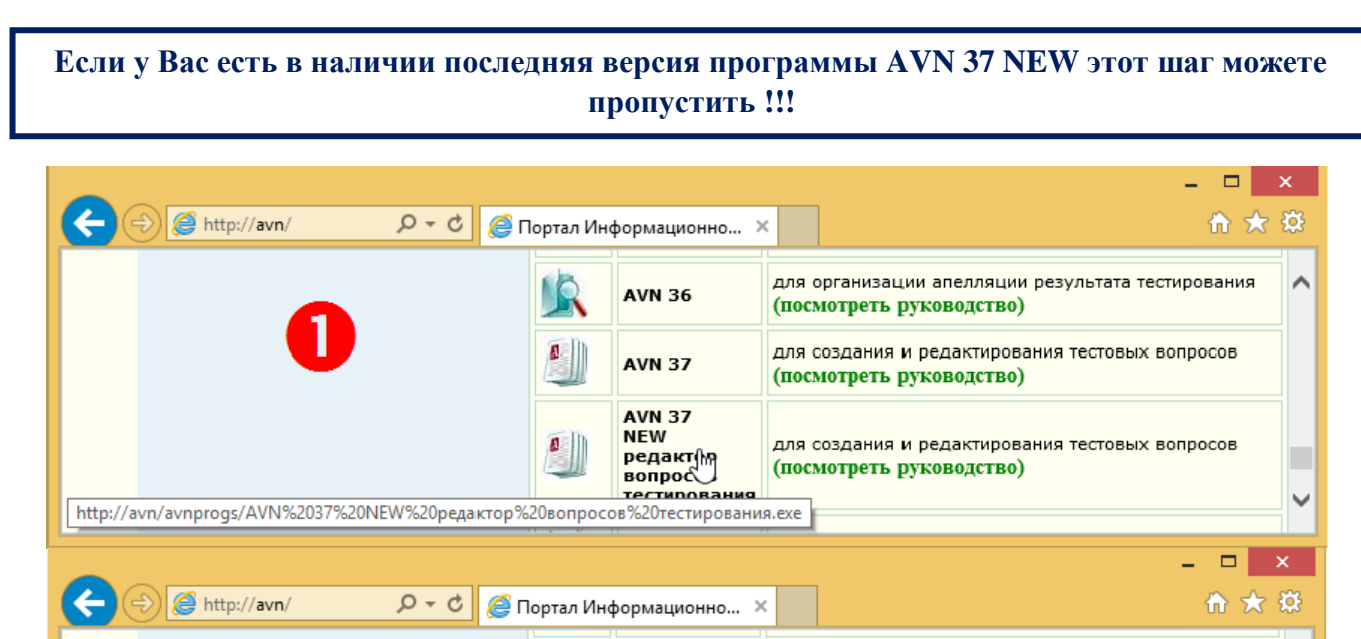

**AVN 36** 

**AVN 37** 

Вы хотите выполнить или сохранить AVN 37 NEW редактор вопросов тестирования. ехе (67,5 MB) с avn?  $\frac{1}{2}$ 

Выполнить

A

Файл этого типа может причинить вред компьютеру.

для организации апелляции результата тестирования

для создания и редактирования тестовых вопросов

 $\blacktriangledown$ 

Отмена

(посмотреть руководство)

(посмотреть руководство)

Сохранить

 $\triangle$ 

опросов

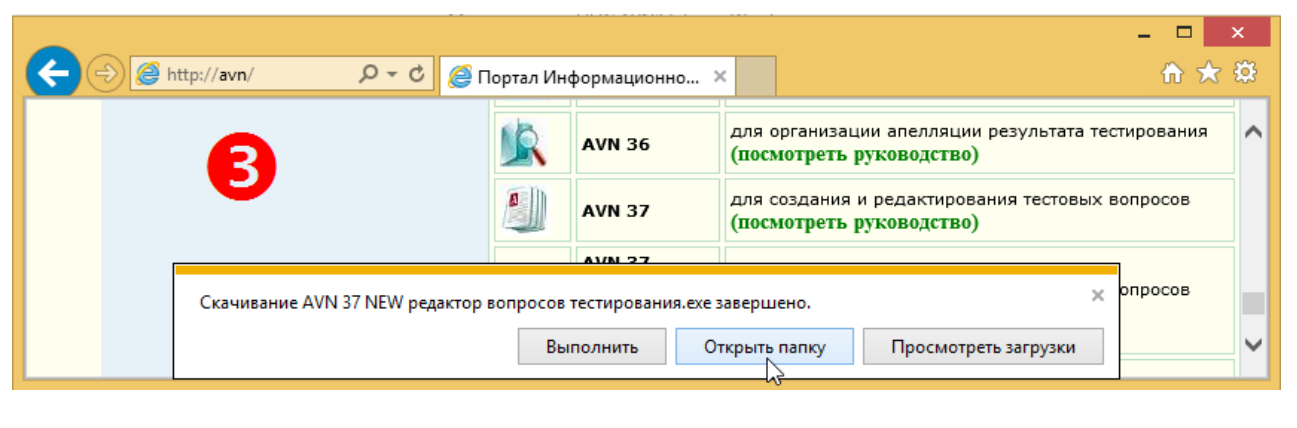

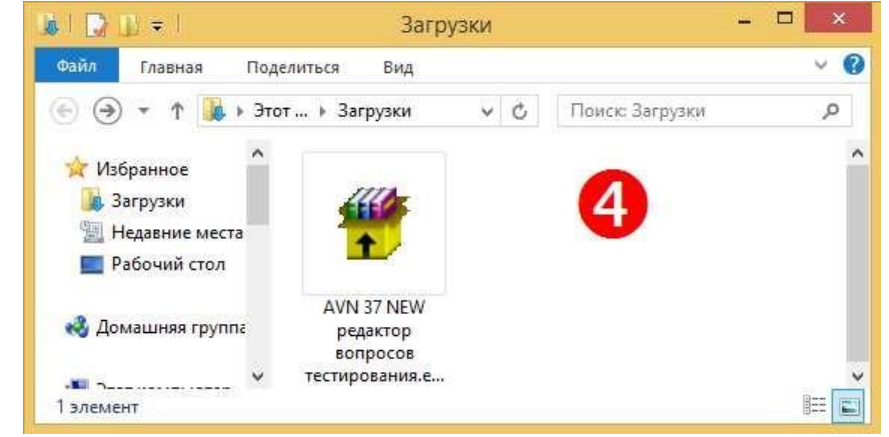

Рис. 1. Скачивание файла AVN 37 NEW редактор вопросов тестирования.exe

Чтобы разархивировать скачанный файл, с помощью левой кнопкой мыши дважды щелкните на значок файла и в появившемся окне нажмите на кнопку **«Извлечь»** (рис. 2.)

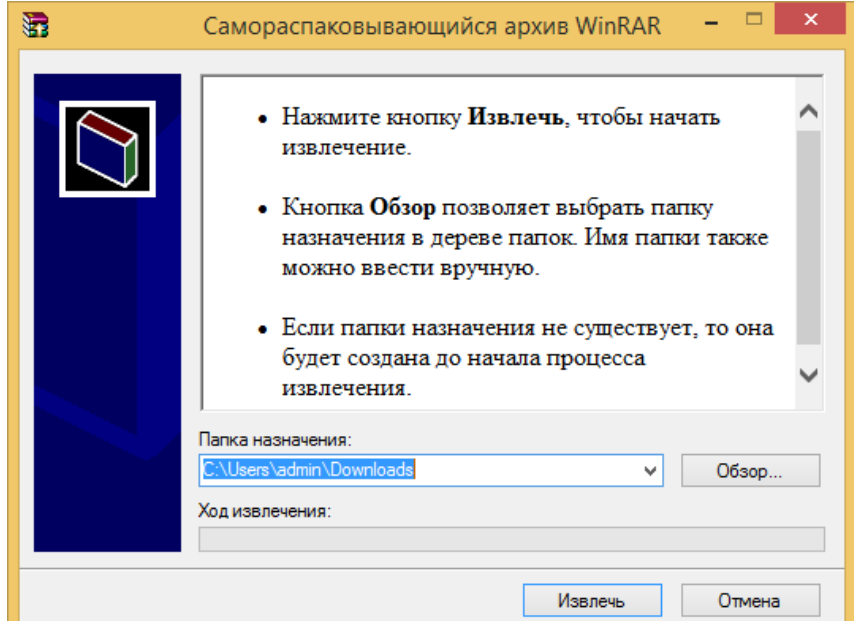

Рис. 2. Извлечение архивного файла

После того как файлы разархивировались в папке C:\Users\admin\Downloads появится одноименная папка **AVN 37 NEW редактор вопросов тестирования**. Дважды щелкнув с помощью левой кнопки мыши, мы откроем эту папку и выберем файл **Редактор вопросов тестирования.exe**, которая используется для заполнения тестовых материалов в программе AVN 37 NEW (Рис. 3-4).

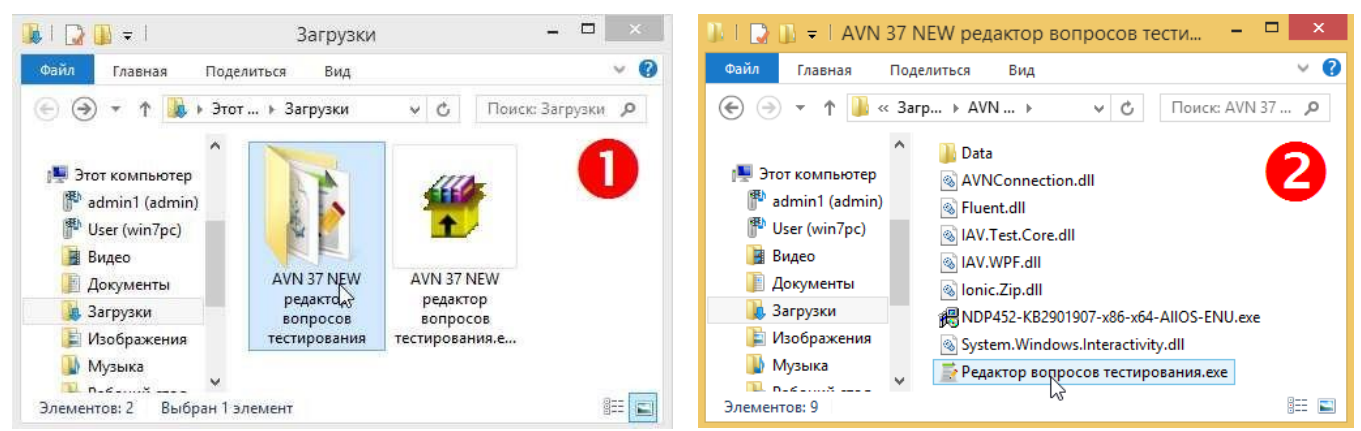

**Рис. 3. Вход в программу редактор тестов**

**Если программа не запускается вы должны установить пакет Microsoft .Net Framework, которая расположена в той же папке где файл Редактор вопросов тестирования.exe – NDP452-KB2901907-x86-x64-AllOS-ENU.exe или обратитесь к специалистам Центра информационных технологий !!!**

| 感冒の使用                                                                       | Редактор тестов Build: 15.12.2015 21:58                                                                                                    | $\Box$<br>$\times$ |  |  |
|-----------------------------------------------------------------------------|----------------------------------------------------------------------------------------------------|--------------------|--|--|
| Файл<br>Главная                                                             |                                                                                                    |                    |  |  |
| $\frac{1}{\sqrt{2}}$<br><b>Вырезать</b><br><b>Па Копировать</b><br>Вставить | 2<br>$\theta$ $\theta$<br>Times New Roma + 12 + $A^*$ $A^*$   $\overset{\text{def}}{=}$<br>con.<br>y y<br>Рисунок<br>Убрать<br>Установка Проверка<br>Поиск с<br><b>B</b> $I$ <b>U</b> also $x$ , $x^2$   $\frac{dy}{dx}$ * $\underline{A}$ *<br>月月<br>заменой<br>шрифта<br>пустоту<br>теста                    | $\vert 4 \vert$    |  |  |
| Буфер обмена                                                                | Шрифт<br>Вставка<br>Коррекция                                                                                                    |                    |  |  |
| $x - 6$                                                                     | $\circ \diamond$<br>$\bullet$ $\bullet$<br>(展)<br>Bonpoc                                                                                                    |                    |  |  |
| 可<br>$(v)$ Tema 1 (0)                                                       |                                                                                                    |                    |  |  |
| E)<br>$\odot$ Tema 2 (0)                                                    |                                                                                                    |                    |  |  |
| 卓<br>$\vee$ Tema 3 (0)                                                      |                                                                                                    |                    |  |  |
| 「<br>$\bigodot$ Tema 4 (0)                                                  |                                                                                                    |                    |  |  |
| 卓<br>$(v)$ Tema 5 (0)                                                       |                                                                                                    |                    |  |  |
| 卓<br>$\vee$ Tema 6 (0)                                                      | Кол-во ответов: 4 %                                                                                                    |                    |  |  |
| 卓<br>$\bigcirc$ Tema 7 (0)                                                  | The Murishi Orber <sup>®</sup> a COO<br><b>DESCRIPTION OTBET!</b> 0 00<br><b>Companies Orber &amp; COO</b>                                                                                                    |                    |  |  |
| 卓<br>$\bigodot$ Tema 8 (0)                                                  |                                                                                                    |                    |  |  |
| E)<br>$(v)$ Tema 9 (0)                                                      |                                                                                                    |                    |  |  |
| 嘎<br>$\odot$ Tema 10 (0)                                                    | <b>Continued Street Contract of Continued Band Continued Band Contract Contract Contract Contract Contract Contract Contract Contract Contract Contract Contract Contract Contract Contract Contract Contract Contract Contract </b><br><b>CONSTRAINING OTBET 9 8 000</b><br>□ Fip Statements Orser ● a → ◆ Up |                    |  |  |
| 8                                                                           |                                                                                                    |                    |  |  |
| 6                                                                           | OTBet 9 8 0<br>□ <b>The Manufacture O</b> TBET ● 2 2 3<br>Trasummer Orser 9 a 3<br><b>Правильный</b>                                                                                                    | $\mathbb{Q}_2$     |  |  |
|                                                                             |                                                                                                    |                    |  |  |

**Рис. 4 Окно редактора тестов.**

Структура редактора тестов:

- $\triangleright$  Главное меню (1)
- Панель инструментов (2)
- $\triangleright$  Список тем (3)
- Поля ввода вопросов и ответов (4 и 5)
- Копки добавления и удаления вопросов (6)

#### **4.2. Создание и редактирование тестовых вопросов**

<span id="page-18-0"></span>Чтобы создать новый документ тестового задания откроем меню **«Файл»**, выберем пункт **«Создать»** (Рис. 5). В появившемся диалоговом окне **«Информация о файле теста»** в пункте **«Дисциплина»** вводим название дисциплины, а в пункте **«Описание»** скопируем название дисциплины и нажимаем на кнопку **«Применить»**.

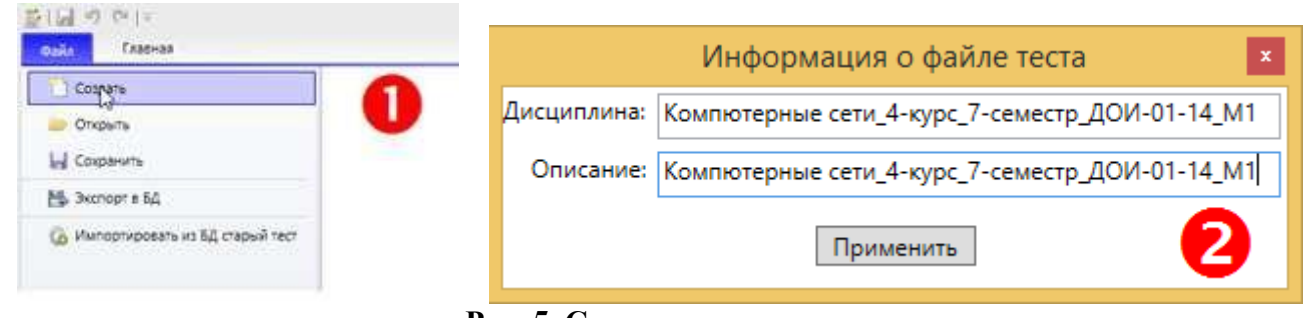

**Рис. 5. Создание документа**

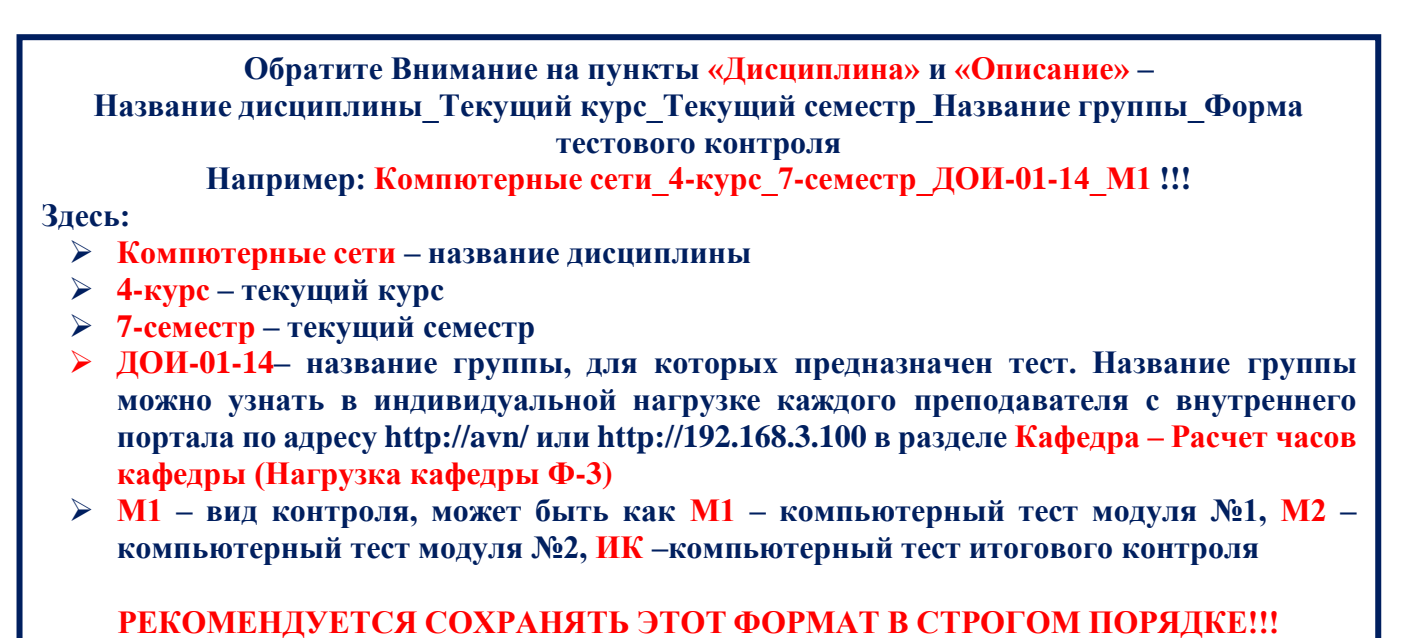

После этого появляется диалоговое окно **«Сохранение»**, где вводим название файла, если необходимо изменим местонахождение и нажимаем на кнопку **«Сохранить»** (Рис. 6).

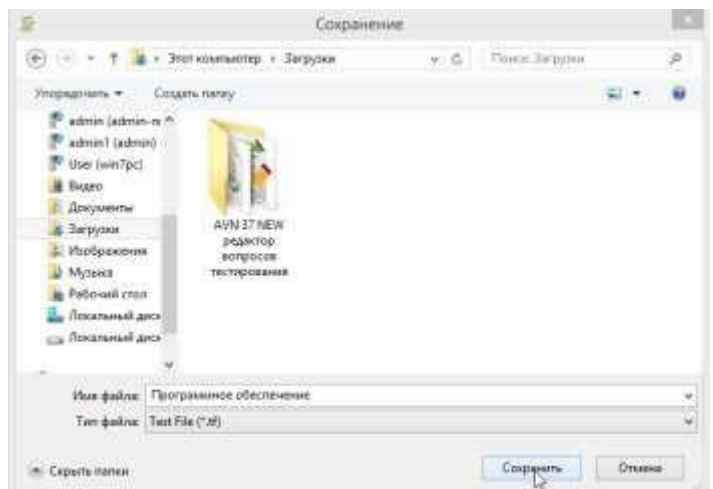

**Рис. 6. Окно сохранение документа**

Чтобы добавить новый вопрос нажимаем на пиктограмму добавления вопросов (Рис. 7). В этом случае активируется панель инструментов и в списке тем в разделе «Тема 1» появится номер вопроса. В поле **«Вопрос»** вводим вопросы теста и ответы на него. Поле **«Вопрос»** поддерживает три режима (Рис. 8):

- $\triangleright$  Текстовый режим (1) для ввода вопроса в виде текста
- $\triangleright$  Видео файл (2) для ввода вопроса в виде видео
- Аудио файл (3) для ввода вопроса в виде аудио

#### **Внимание!!!**

**Рекомендуется ввести вопросы только к разделу «Тема 1»,введенные вопросы к другим темам в процессе тестирования не будут отображены !!!**

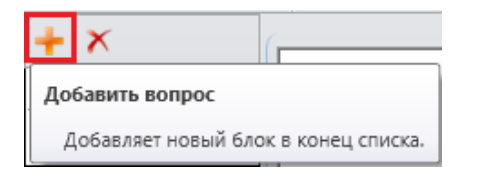

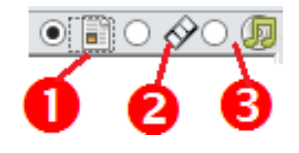

#### **Рис. 7. Пиктограмма «Добавить вопрос. Рис. 8. Режимы поля «Вопрос»**

Чтобы активировать текстовый режим ввода текста вопроса выбираем первыйпереключатель слева. Тексты вопросов, а также ответы на них можно набрать с клавиатуры или можно скопировать из других источников (например из Word, Excel и др.). Можно выбрать количество ответов на поставленный вопрос (Рис. 9, пункт 1). Чтобы отметить правильный ответ, нужно поставить галочку к пункту «Правильный» (рис. 9, пункт 2). В одном вопросе могут быть несколько правильных ответов. В этом случае ставятся галочки к пункту «Правильный» каждого правильного ответа.

| のびす<br>ъł                                                     |                                                                                                    | Редактор тестов Build: 15.12.2015 21:58 (Программное обеспечение)                                                                                                    |                                              |  |  |
|---------------------------------------------------------------|----------------------------------------------------------------------------------------------------|----------------------------------------------------------------------------------------------------|----------------------------------------------|--|--|
| Главная<br><b><i><u>Файл</u></i></b>                          |                                                                                                    |                                                                                                    |                                              |  |  |
| X Bubesota<br>Ea Koninpobata                                  | Times New Roma + 12<br>$\cdot$ A $\sim$ $\frac{20}{20}$                                                                                                    | e                                                                                                    |                                              |  |  |
| <b>Beranima</b>                                               | в                                                                                                    | Рисунок<br><b>Y6pare</b><br>шоифта<br>myctory                                                                                                    | Проверка<br>теста                            |  |  |
| Буфер обмена                                                  | Шонфт                                                                                                    | Вставки<br>Коррекция                                                                                                    |                                              |  |  |
| ×                                                             |                                                                                                    | Honpoc                                                                                                    | $\bullet$ . $\circ \diamond \circ$           |  |  |
| $\blacktriangle$ ) Testa 1 (70)<br>$\ddot{\phantom{a}}$       | Компьютер түшүнгөн тилде командалардын же операторлорлун удаалаштыгы түрүндө<br>吨<br>маселенин чечилүү алгоритминин жазылышы кандай аталат?<br>Как называется запись алгоритма решения задачи в виде последовательности команд или<br>операторов языком, который понимает компьютер?<br>Kon-so orgetor: 4<br>V Tpatkraymin Orner e = 0 0 0<br>Dress @ = 0 0 0<br>□ Прависьный Ответ ● ■ ○ ◆ ○ 图<br>Правильный |                                                                                                    |                                              |  |  |
| mī<br>Тема 2 (0)<br>v<br>$\frac{1}{2}$<br>$\vee$ ) Tema 3 (0) | программалоо /<br>программирование                                                                                                    | алгоритм                                                                                                    | программалоо тили / язык<br>программирования |  |  |
| ÷,<br>Testa 4 (0)                                             | Orser C all O Q O All<br>П. Правильный                                                                                                    | The Content of Content of Content of Content of Content of Content of Content of Content of Content of Content of Content of Content of Content of Content of Content of Content of Content of Content of Content of Content | illino Oreer 9 日 ◇ (R)                       |  |  |
| e)<br>Тема 5 (0)<br>v                                         | программалык камсыздоо /                                                                                                    |                                                                                                    |                                              |  |  |
| ÷ĭ,<br>$\vee$ ) Tessa 6 (0)                                   | программное обеспечение                                                                                                    |                                                                                                    |                                              |  |  |
| =ī<br>$\vee$ ) Texta 7 (0)                                    |                                                                                                    |                                                                                                    |                                              |  |  |
| 可<br>$\vee$ ) Teixa 8 (0)                                     | <b>Peaconal</b>                                                                                                    | Drect + 0                                                                                                    | Oner $  $ $\Diamond$ $\Box$                  |  |  |
| 吨<br>Tessa 9 (0)                                              |                                                                                                    |                                                                                                    |                                              |  |  |
| ÷,<br>$\vee$ ) Tessa 10 (0)                                   |                                                                                                    |                                                                                                    |                                              |  |  |

Рис. 9. Текстовый режим ввода вопроса и ответов на них

Чтобы вставить рисунок нажимаем на кнопку **«Рисунок»** на панели инструментов (Рис. 10). Появится диалоговое окно **«Открытие»**, где выбираем путь к рисунку файла и после нахождения искомого файла нажимаем на кнопку **«Открыть»**.

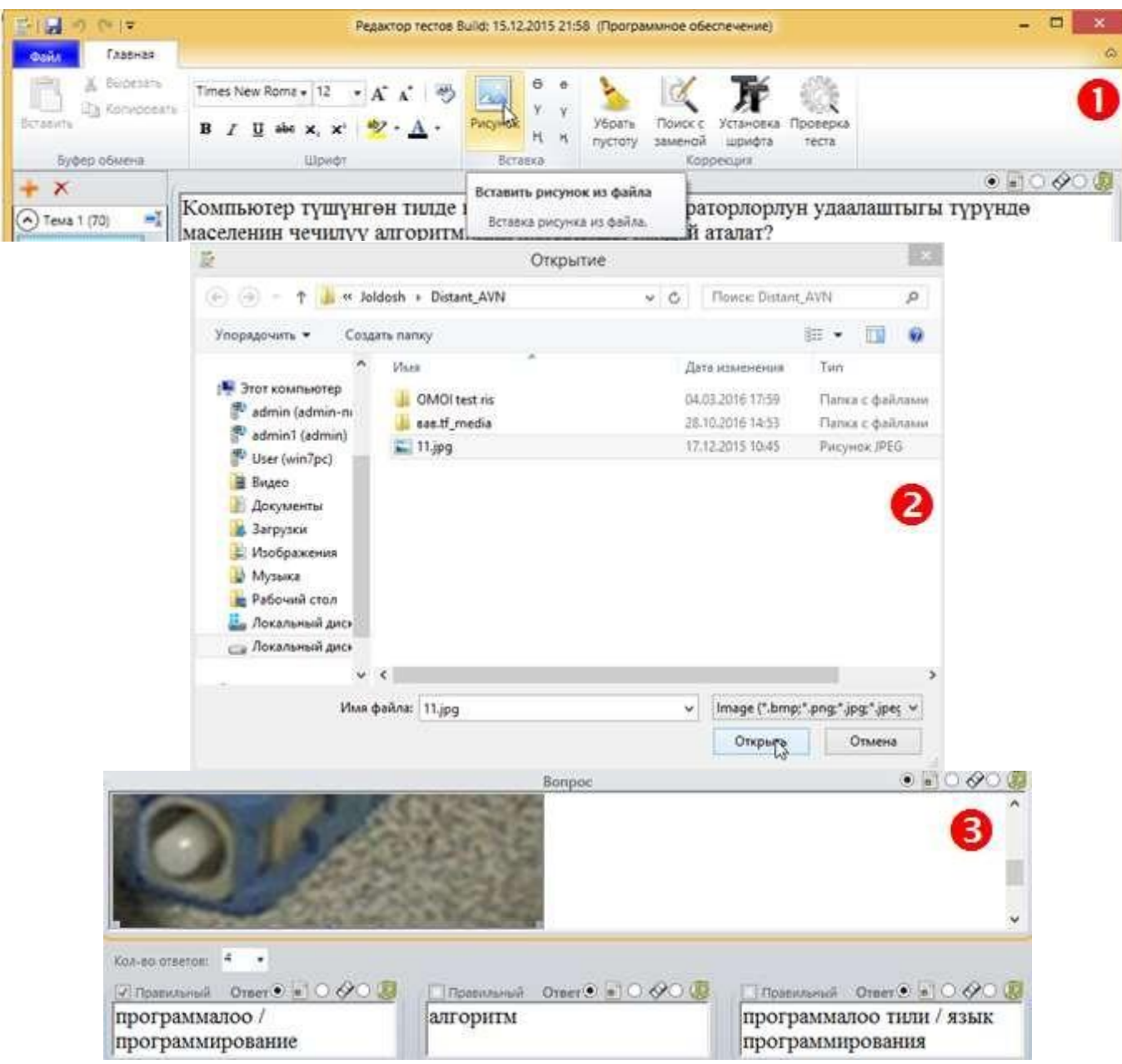

**Рис. 10. Вставка рисунков из файла**

Вопросы и ответы также можно вводит в видео и аудио режиме. Чтобы добавить вопрос в виде видео выбираем средний переключатель – знак камеры (Рис. 11 – пункт 1). Далее нажимаем на кнопку **«Открыть»** (Рис. 11 – пункт 2). Появится диалоговое окно **«Открытие»**, где выберем путь к видеофайлу (Рис. 11 – пункт 3). Затем один за другим нажимаем на кнопки **«Открыть»** и **«Включить»** (Рис. 11 – пункты 4-5). В этом случае воспроизводится видеофайл (Рис. 11 – пункт 6).

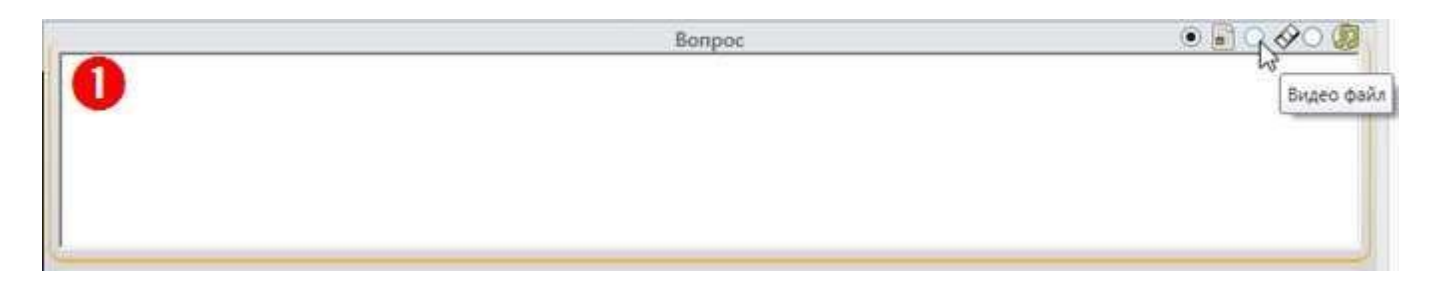

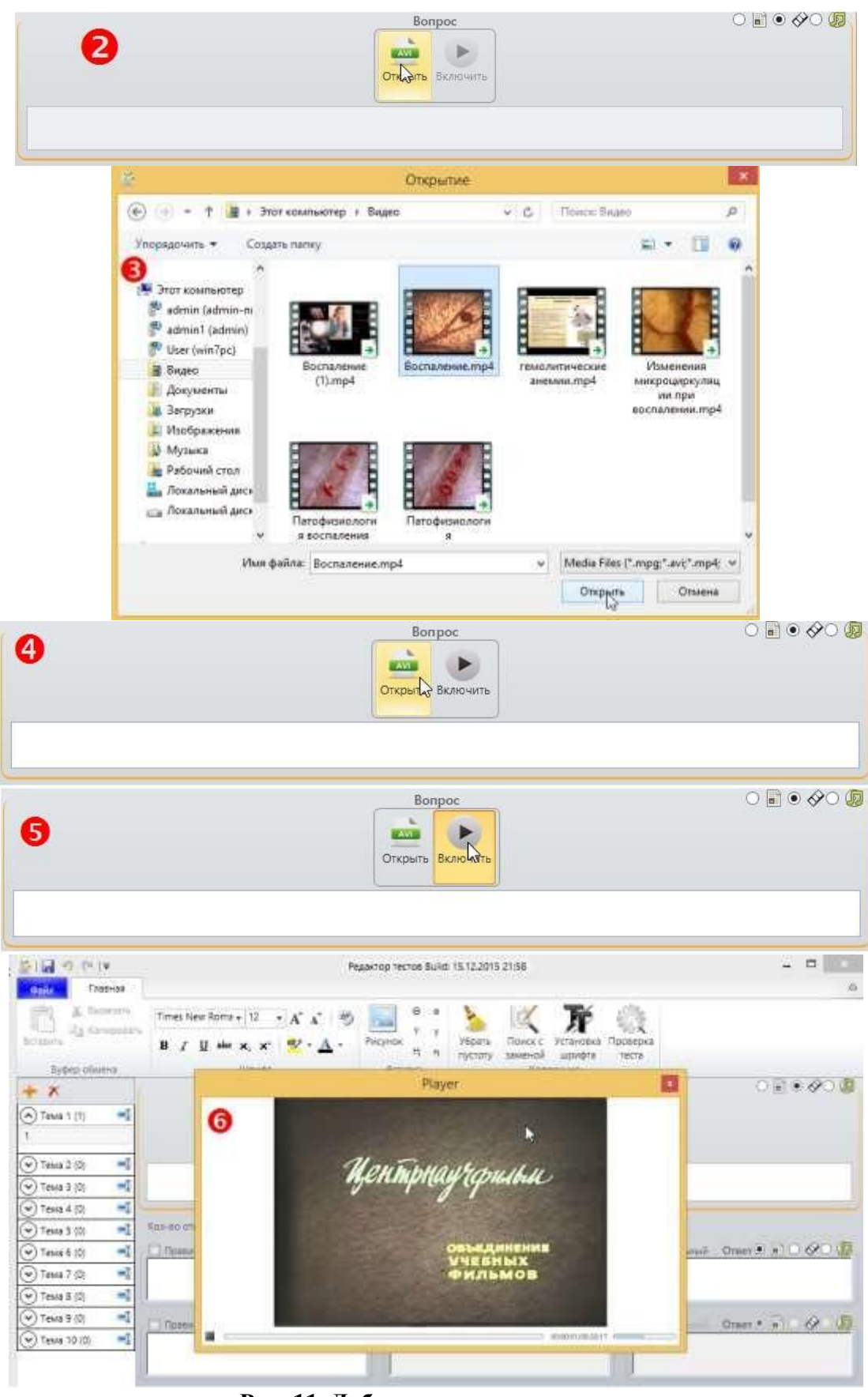

**Рис. 11. Добавление видео вопроса**

Использование режима аудио вопросов идентичен режиму добавления видео вопросов. Вместо видеофайла лишь используется аудиофайл.

#### **Рекомендации к составлению тестовых заданий и вопросов!!!**

- 1. Формулировка задания должна соответствовать заданию закрытой формы с выбором правильного ответа из списка включая:
	- одновариантные задания допускающие выбор только одного элемента из множества;
	- многовариантные задания позволяющие выбрать нескольких элементов.
- 2. Тестовое задание необходимо формулировать в виде краткого суждения, четким языком, исключающим неоднозначность решения, это требование относится как к основной части задания, так и к списку вариантов ответа, при этом неверные варианты также должны относиться к предметной области задания.
- 3. Тестовое задание (вопросы и ответы на них) необходимо формулировать на кыргызском и русском языках.
- 4. Недопустима ситуация, когда все варианты решения задания закрытой формы являются верными или неверными, нельзя использовать варианты ответов «все выше перечисленное верно», «все указанные ответы неверны» и т.п.;
- 5. Как в формулировках заданий, так и в вариантах ответов допустимо применение фотографий, рисунков;
- 6. Если требуется применять сложные виды форматирования текста, которые должны отображаться без изменений, желательно выполнить их преобразование в рисунки, в том числе таблицы, схемы, формулы, знаки служебных символов, степеней, корней и др.
- 7. Построение ответов по принципу "да" "нет" снижает надежность тестов.
- 8. Помните, что при увеличении количества содержащихся в тесте заданий повышается его надежность.
- 9. Все варианты ответов должны быть грамматически согласованы с основной частью задания, используйте короткие, простые предложения, без зависимых или независимых оборотов.
- 10. Лучше использовать длинный вопрос и короткий ответ.

После заполнения вопросами и ответами документ надо **СОХРАНИТЬ**. Для этого нажимаем на пиктограмму **«Сохранить»**, который находится в левом верхнем углу программы (Рис. 12). Этот процесс надо часто повторять при введении изменений в документе.

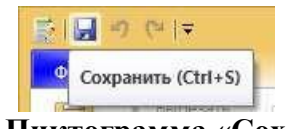

#### **Рис. 12. Пиктограмма «Сохранить»**

#### **Внимание!!!**

Если у Вас имеется созданный файл теста, то можете использовать меню **«Файл» – «Открыть»**, чтобы открыть файл теста.

Чтобы формат текста вопросов и ответов был одинаковым, надо нажать на пиктограмму **«Установка шрифта»** на панели инструментов и в появившемся диалоговом окне **«Установить шрифт»** выберем название и размер шрифта (Рис. 13).

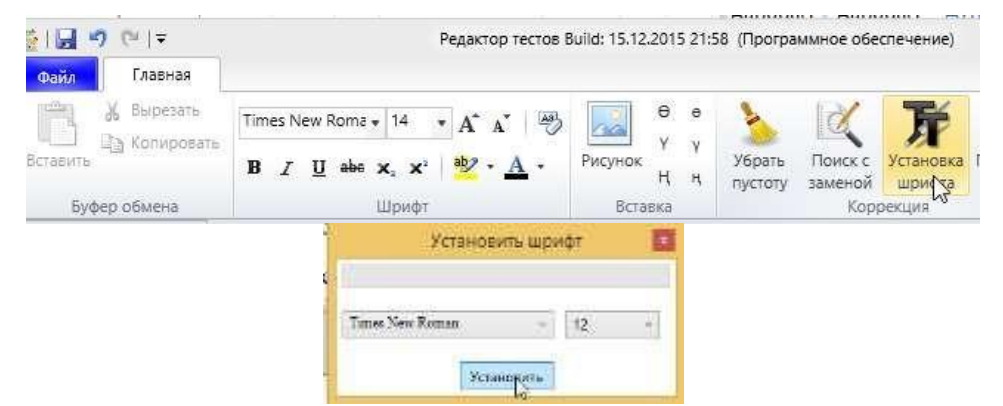

**Рис. 13. Установка шрифта**

#### **4.3. Проверка теста**

<span id="page-23-0"></span>После завершения всех работ по заполнению вопросами и ответами редактора тестов надо проверить не содержит ли ошибок составленный документ. Для этого нажимаем на пиктограмму **«Проверка теста»** на панели инструментов (Рис. 14 – пункт 1). Появится диалоговое окно **«Проверка теста»**, нажимаем на кнопку **«Проверить»** (Рис. 14 – пункт 2). Если выходит сообщение **«Ошибок не обнаружено»**, это означает, что при заполнении редактора тестов ошибок не обнаружено (Рис. 14 – пункт 3). Если допущены ошибки, то выходить сообщение указывающее место ошибки, например, «Раздел 1 Вопрос №1 ошибка: Не указан правильный ответ», ««Раздел 1 Вопрос №71 ошибка: Ответ 1 пустой, Ответ 2 пустой, Ответ 3 пустой, Ответ 4 пустой» и др. (Рис.  $14 - \pi$ ункт 4 и 5).

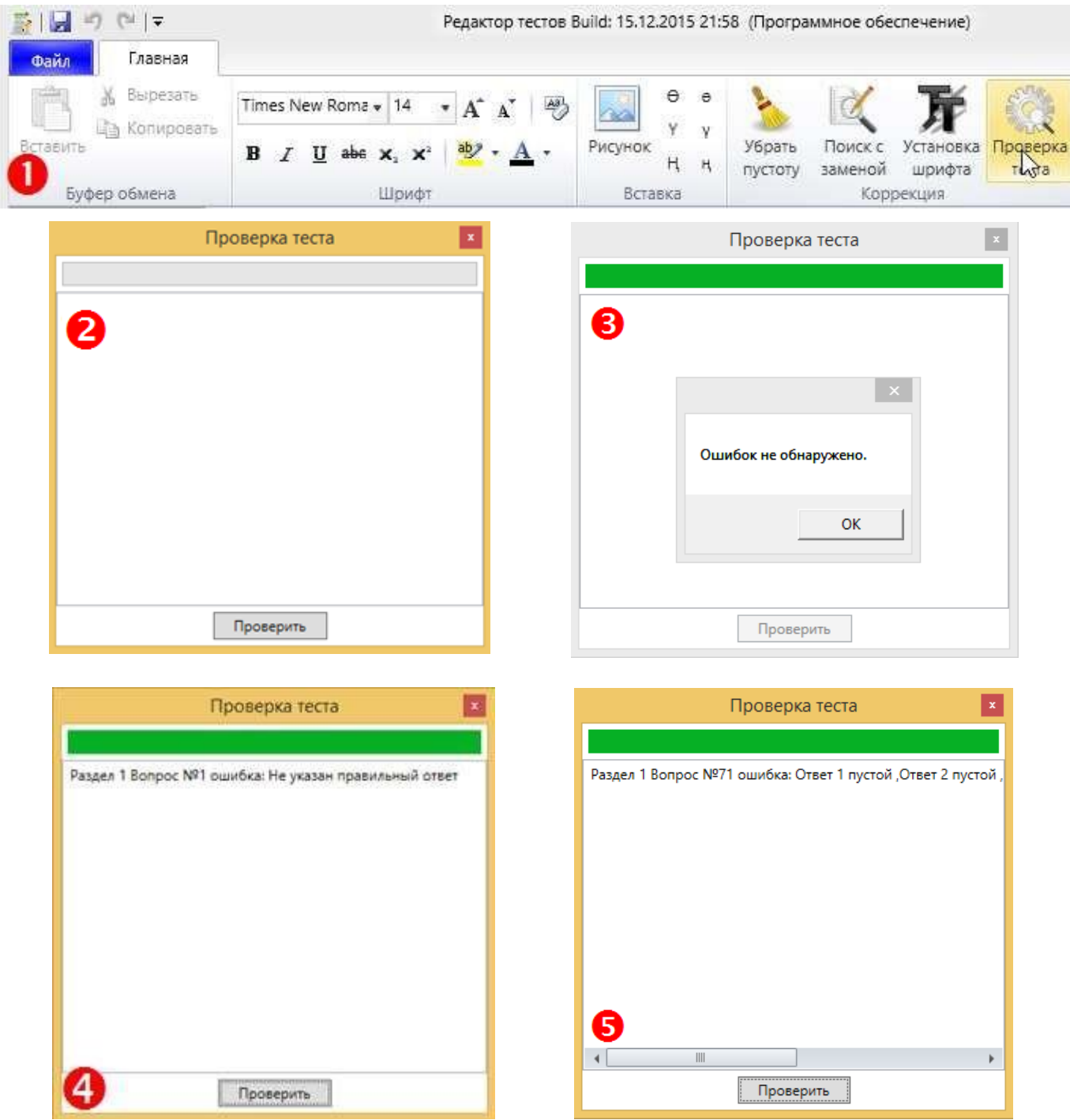

**Рис. 14. Проверка теста**

#### **4.4. Экспорт теста в базу данных ИС AVN**

<span id="page-24-0"></span>Чтобы связать тест c дисциплиной, которому распределена нагрузка по программе AVN 6, готовый тестовый файл должен экспортироваться в базу данных ИС AVN. Для этого выбираем пункт **«Экспорт в БД»** меню **«Файл»**. Появится диалоговое окно **«Аутентификация»**, где Вы должны ввести свой логин и пароль (Рис. 15).

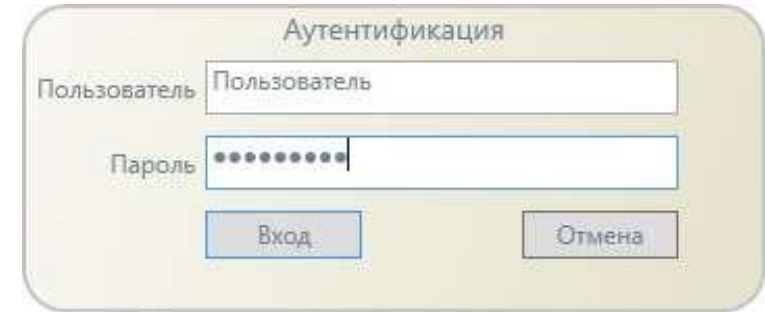

Рис. 15. Диалоговое окно «Аутентификация»

### **ВНИМАНИЕ !!!**

- Чтобы экспортировать тестовое задание в базу данных ИС AVN, у Вас должен быть доступ к программе AVN 37 NEW.
- Доступ можно получить у администратора по программе AVN Центра информационных технологий.
- Для создания и редактирования тестовых вопросов получение доступа не обязательно.
- Создание и редактирование тестовых вопросов можно проводить за пределами КГУ им. И.Арабаева.
- Экспорт осуществляется строго в локальной сети КГУ им. И.Арабаева, т.е. внутри КГУ им. И.Арабаева.

При успешной активации появится окно **«Экспорт в БД – название файла»**, например, Экспорт в БД – КСИМТ\_4\_7.tf. В поле **«Дисциплина»** вводим название дисциплины в формате **Название дисциплины\_Текущий курс\_Текущий семестр\_Название группы\_Форма тестового контроля**

**Обратите Внимание на пункты «Дисциплина» и «Описание» –**

**Название дисциплины\_Текущий курс\_Текущий семестр\_Название группы\_Форма тестового контроля**

**Например: Компютерные сети\_4-курс\_7-семестр\_ДОИ-01-14\_М1 !!!**

**Здесь:**

- **Компютерные сети – название дисциплины**
- **4-курс – текущий курс**
- **7-семестр – текущий семестр**
- **ДОИ-01-14– название группы, для которых предназначен тест. Название группы можно узнать в индивидуальной нагрузке каждого преподавателя с внутреннего портала по адресу <http://avn/> или [http://192.168.3.100](http://192.168.3.100/) в разделе Кафедра – [Расчет](http://avn/reportserver/Pages/ReportViewer.aspx?%2fVUZ%2fs_nagr_kaf_1&rs%3ACommand=Render) часов кафедры [\(Нагрузка кафедры](http://avn/reportserver/Pages/ReportViewer.aspx?%2fVUZ%2fs_nagr_kaf_1&rs%3ACommand=Render) Ф-3)**
- **М1 – вид контроля, может быть как М1 – компьютерный тест модуля №1, М2 – компьютерный тест модуля №2, ИК –компьютерный тест итогового контроля РЕКОМЕНДУЕТСЯ СОХРАНЯТЬ ЭТОТ ФОРМАТ В СТРОГОМ ПОРЯДКЕ!!!**

В поле **«Автор»** из раскрывающегося списка выберите свою ФИО и нажмите на кнопку **«Экспортировать»** (Рис. 16).

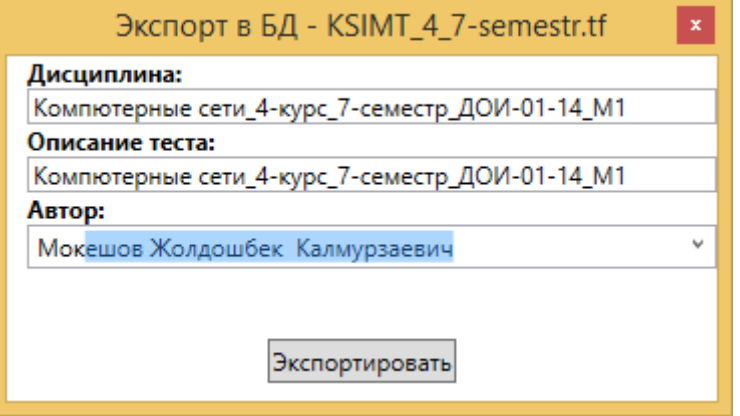

#### **Рис.16. Экспорт теста в БД**

При успешном выполнении действий выводится сообщение **«Экспорт прошел успешно»** и нажимаем на кнопку **«ОК»**.

После успешного экспорта файла теста необходимо сообщить специалисту своего факультета по дистанционному обучению об экспорте следующие данные:

Название дисциплины в формате:

# **Название дисциплины\_Текущий курс\_Текущий семестр\_Название группы\_Форма тестового контроля**;

Дату экспорта**.**

# **ВНИМАНИЕ !!!**

**НЕ ПЕРЕДАВАЙТЕ ФАЙЛ ТЕСТА ДРУГИМ ЛИЦАМ, В ТОМ ЧИСЛЕ СПЕЦИАЛИСТУ ПО ДИСТАНЦИОННОМУ ОБУЧЕНИЮ, В ЦЕЛЯХ ИЗБЕЖАНИЯ СПОРНЫХ СИТУАЦИЙ И НЕЖЕЛАТЕЛЬНОГО РАСПРОСТРАНЕНИЯ ОТВЕТОВ !!!**

#### <span id="page-26-0"></span>**5. РАБОТА С ВНЕШНИМ ПОРТАЛОМ ИС AVN КГУ ИМ. И.АРАБАЕВА 5.1. Вход во внешний образовательный портал**

<span id="page-26-1"></span>Основной целью внешнего образовательного портала ИС AVN КГУ им. И.Арабаева является информационное и методическое обеспечение образовательного процесса, а также предоставление пользователям портала возможности интерактивного общения.

Образовательный портал предназначен для организации дистанционной работы преподавателей и студентов (в т.ч. слушателей и др.) через интернет, а также через локальную сеть КГУ им. И.Арабаева. Позволяет создавать учебные курсы, выкладывать учебные материалы, выдавать и принимать задания, проводить тестирования, выставлять оценки, обмениваться файлами и сообщениями, и др. Интерактивное общение обеспечивается организованными на портале форумами.

Чтобы войти во внешний образовательный портал ИС AVN КГУ им. И.Арабаева будем использовать идентичные друг к другу два адреса, которые можно открыть в любом браузере (Internet Explorer, Google Chrome, Mozilla Firefox и др.):

**http://avn.arabaev.kg:85** – из интернета (за пределами КГУ им. И.Арабаева)

**http://192.168.3.101:85** – внутри КГУ им. И.Арабаева

В обоих случаях можно использовать персональные компьютеры, ноутбуки, сотовые телефоны, смартфоны и планшеты, которые подключены к локальной сети КГУ им. И.Арабаева через WI-FI подключение.

Чтобы заходить на портал набираем один из выше указанных адресов в адресной строке браузера, например Google Chrome (Рис. 1):

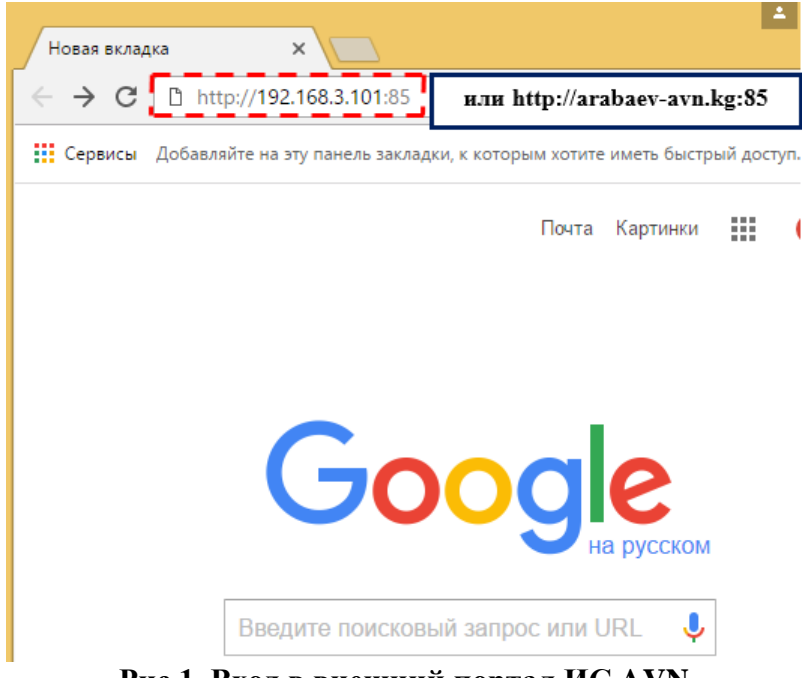

**Рис.1. Вход в внешний портал ИС AVN**

Появится окно ввода логина и пароля пользователя (Рис.2). В поле «**Логин**» введите **ЛОГИН** пользователя, а в поле «**Пароль**» введите **ПАРОЛЬ**. Далее нажмите кнопку "**Войти**".

**Логин и пароль (учетную запись) можно получить у администратора ИС AVN КГУ им. И.Арабаева (Учебный корпус №2, каб. 106 А, Центр информационных технологий).**

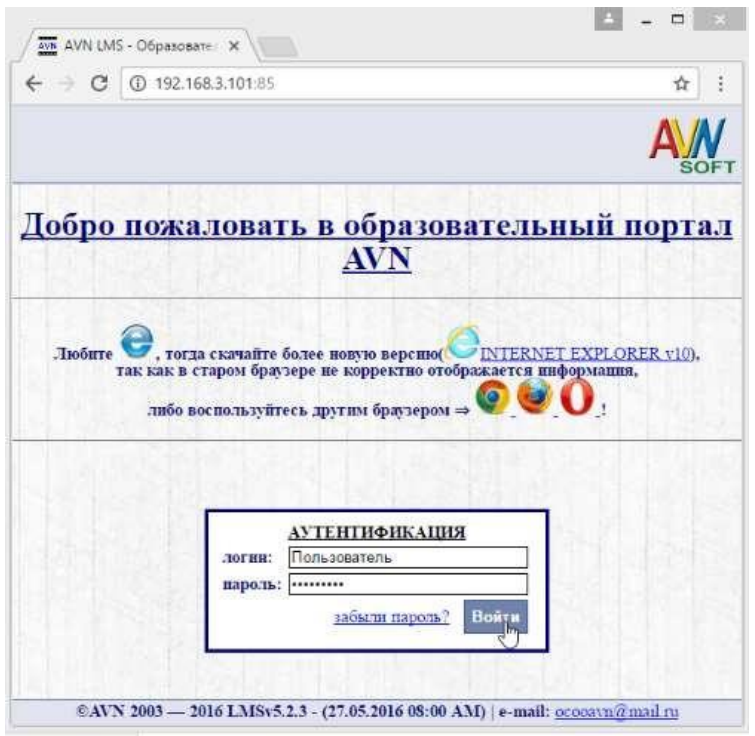

**Рис. 2. Ввод логина и пароля для входа в внешний портал ИС AVN КГУ им. И.Арабаева**

Если логин и пароль ввели корректно, то откроется рабочее окно преподавателя, которая состоит из таких разделов (Рис. 3):

- $\Box$  Персональные настройки (1) для изменения учетной записи пользователя;
- $\Box$  Главная форма (2) для выбора активного учебного года, семестра, дисциплины, группы и формы контроля;
- $\Box$  Новые сообщения (3) для связи с учебным центром (институтом, факультетом);
- Дополнительная информация (4), Документы для вкладки слева (дополнительно) (5) для вывода дополнительных информаций в раздел «Дополнительная информация»;
- $\Box$  Доска объявлений, новости (6) для вывода объявлений, новостей, касающихся к учебному процессу.

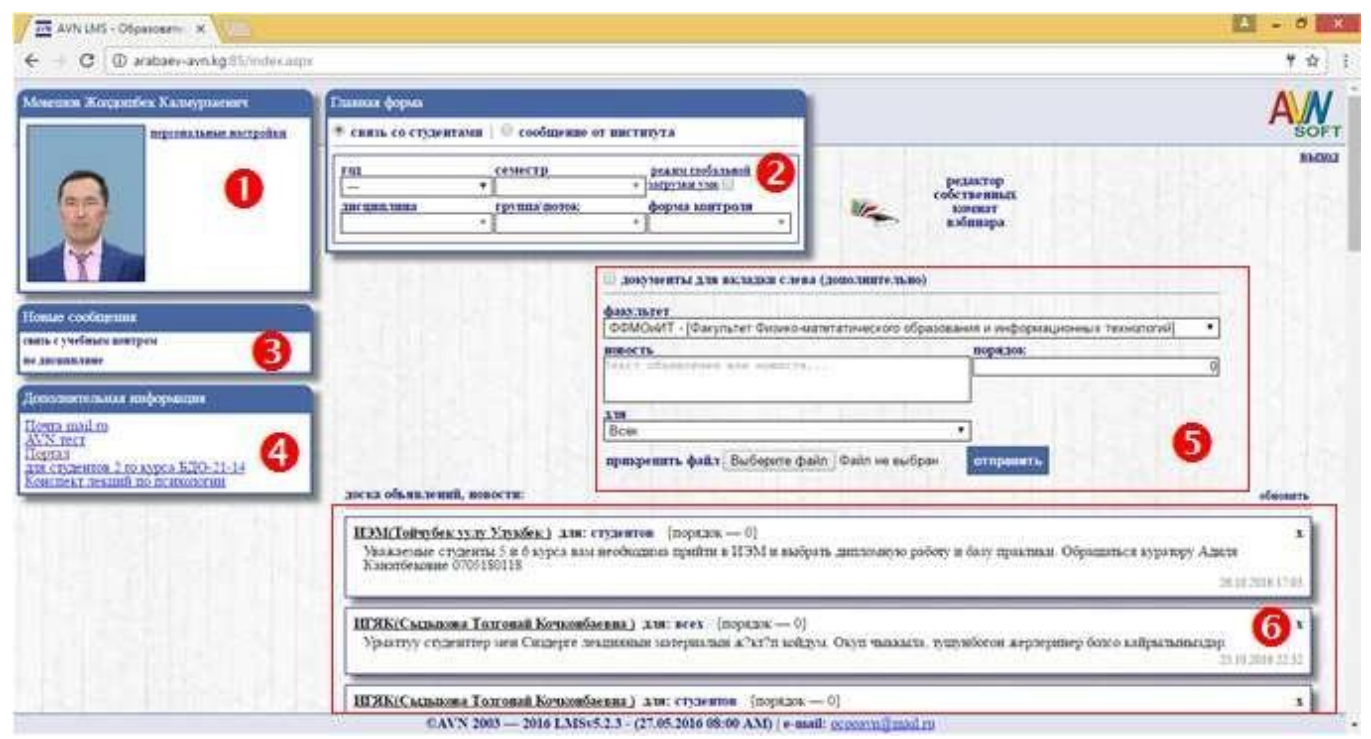

**Рис. 3. Стартовая страница рабочего окна преподавателя**

#### **5.2. Изменение учетной записи пользователя**

Для изменения учетной записи выбираем ссылку **«персональные настройки»** (Рис.4).

<span id="page-28-0"></span>Для смены логина выбираем **«новый логин»** и в поле **«текущий пароль»** вводим текущий пароль, который мы используем для входа в систему.

Для смены пароля на новый пароль в поле **«текущий пароль»** вводим текущий пароль, который мы используем для входа в систему, в поле **«новый пароль»** вводим новый пароль, который содержит не менее 6 символов, этот же пароль повторно вводим в поле **«повтор нового пароля»**.

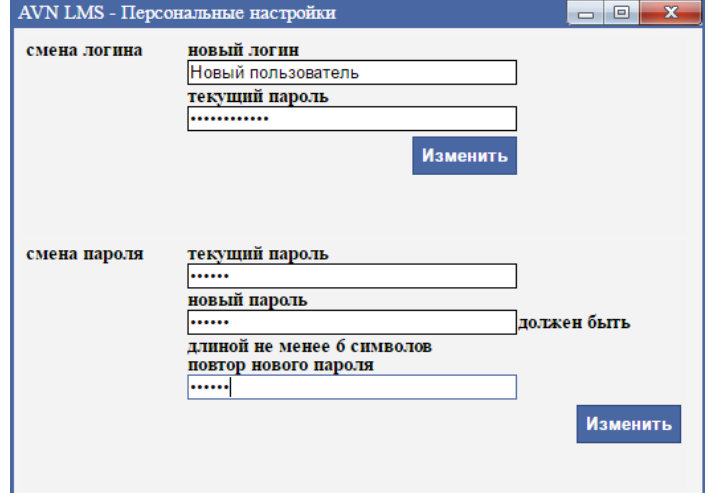

**Рис. 4. Окно изменения учетной записи пользователя**

<span id="page-28-1"></span>**Если нет необходимости изменения учетной записи, этот шаг можете пропустить!!!**

# **5.3. Загрузка учебно-методического комплекса (УМК) дисциплины**

Для загрузки УМК дисциплины выполним следующие действия.

#### **1. Выбор дисциплины**

Для выбора дисциплины используем раздел «Главная форма» (Рис.5). Заполняем поля, используя раскрывающиеся списки:

- **год** для выбора текущего учебного года;
- **семестр** для выбора необходимого семестра;
- **дисциплина** для выбора необходимой дисциплины;
- **группа\поток** для выбора необходимой группы;
- **форма контроля** для выбора формы контроля.

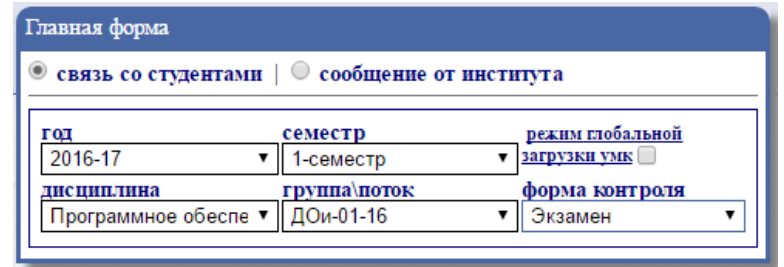

**Рис. 5. Раздел «Главная форма»**

#### **2.Загрузка УМК**

После заполнения полей раздела **«Главная форма»** справа от него появится значок **«Учебно-методический комплекс»** (Рис. 6). Нажимая на него, мы откроем окно **«AVN LMS – Загрузка УМК»** (Рис. 7).

#### Главная форма

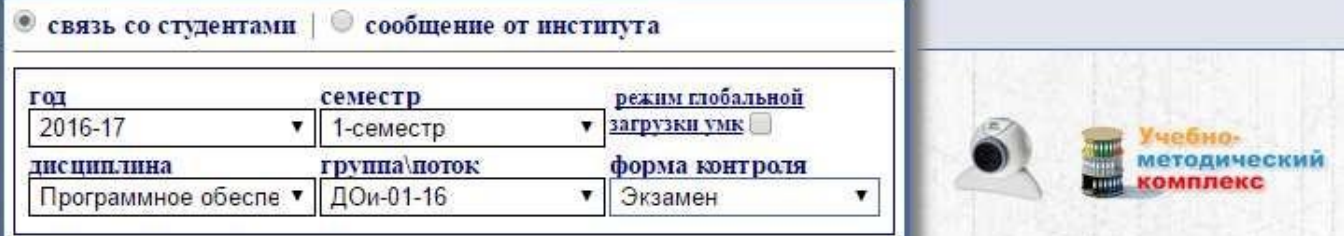

#### **Рис. 6. Значок «Учебно-методический комплекс»**

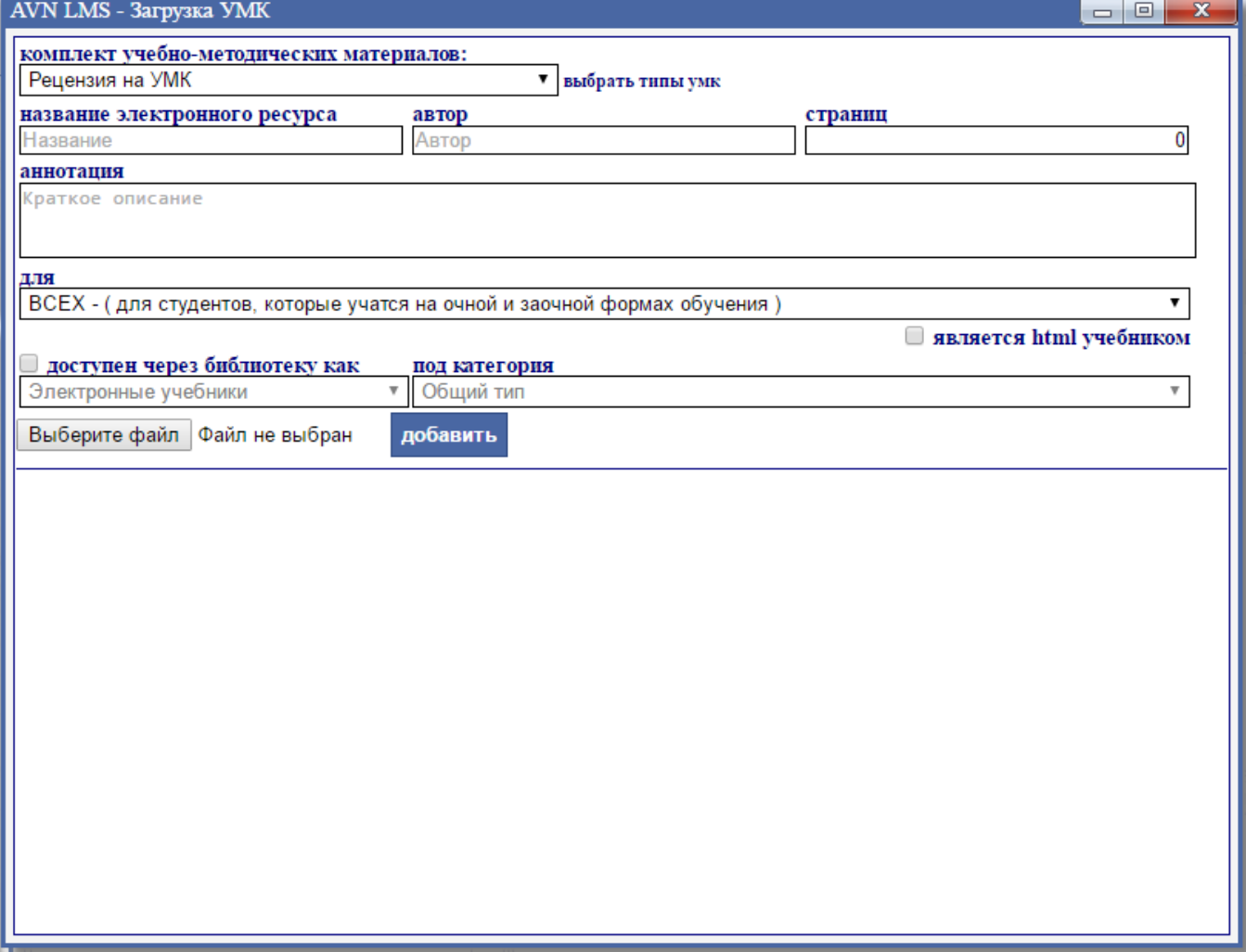

**Рис. 7. Рабочее окно для загрузки УМК дисциплины**

Поле **«Выбрать типы УМК»** содержит следующий список:

- Рецензия на УМК
- Резюме
- Рабочая программа
- Лекционные материалы дисциплин
- Практические / Семинарские материалы
- Лабораторные работы
- Тематика СРС
- Методические указания по дисциплине
- Дополнительные учебные материалы
- Лекция
- Тест
- Контрольная работа

Чтобы добавить определенный тип УМК в портал надо выполнить следующие действия:

- выбрать из раскрывающегося списка **«Выбрать типы УМК»** тип УМК (например, «Лекционные материалы дисциплин»);
- в поле **«название электронного ресурса»** вводить название ресурса (например, «Лекция №1. Основы сетей передачи данных»);
- в поле **«автор»** вводим ФИО автора ресурса (например, «Мокешов Ж.К.»);
- в поле **«страниц»** вводим объем ресурса в виде количества страниц (например, «33»);
- в поле **«аннотация»** вводим краткую аннотацию по содержании лекционного материала (например, «Рассматривается основные понятия сетей передачи данных такие, как протоколы, топология сетей, архитектура сетей и т.д.»);
- в поле **«для»** выберем из раскрывающегося списка для кого ориентирован материал:
	- o ВСЕХ для студентов, которые учатся на очной и заочной формах обучения;
	- o ОЧНИКОВ для студентов, которые учатся только на очной форме обучения;
	- o ЗАОЧНИКОВ для студентов, которые учатся только на заочной форме обучения.

Например, «ЗАОЧНИКОВ»

Ш

- галочку в пункт **«доступен через библиотеку как»** можно не ставить;
- чтобы выбрать файл типа УМК, надо нажать на кнопку **«Выберите файл»**, появится диалоговое окно **«Открытие»**, где выбираем путь файла типа УМК и после нахождения искомого файла нажимаем на кнопку **«Открыть»**. Название файла появится справой стороны кнопки **«Выберите файл»**. Далее нажимаем на кнопку **«Добавить»**, чтобы добавит ресурс в портал. В этом случае выбранный ресурс будет расположен нижней части окна **«AVN LMS – Загрузка УМК»**. Если ввели изменения, то нужно нажать на кнопку **«Сохранить изменения»** (Рис. 8).

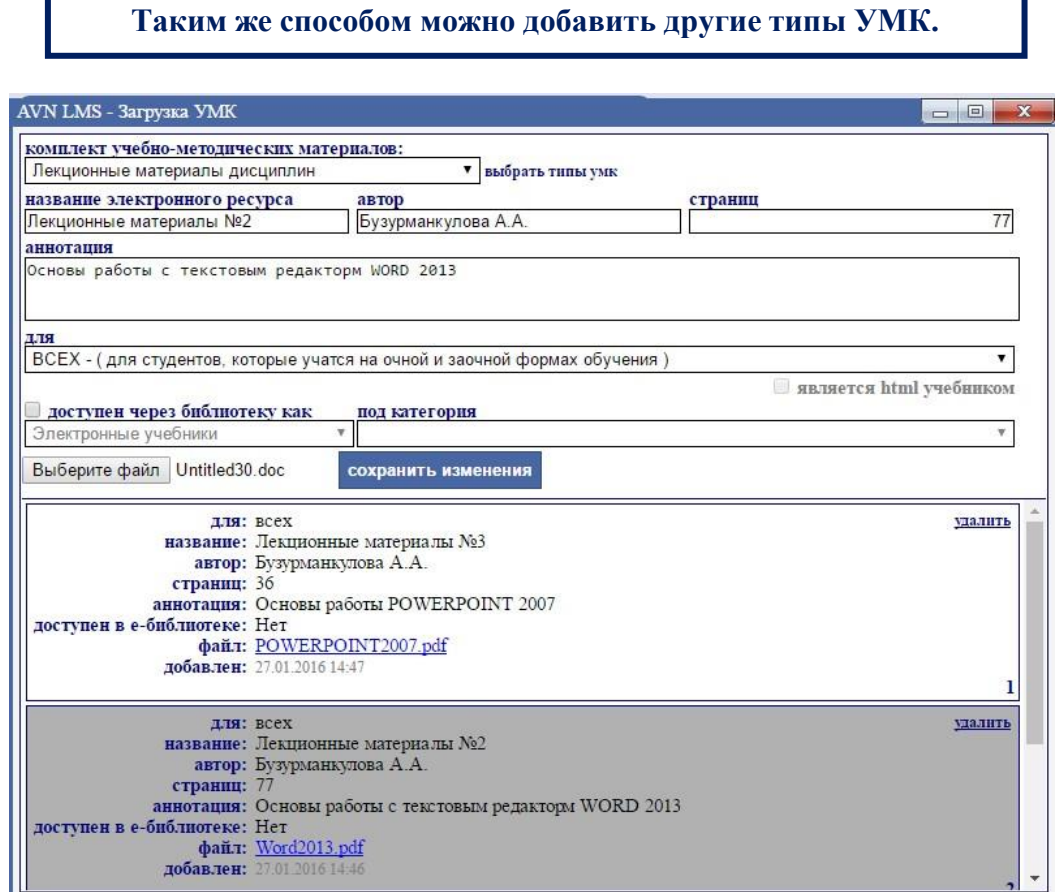

**Рис. 8. Рабочее окно для загрузки УМК дисциплины**

**Рекомендуется добавить материалы на кыргызском и русском языке !!!**

### **5.4. Работа в форуме (on-line общение со студентами)**

<span id="page-31-0"></span>Чтобы отправить сообщение определенному студенту используется окно **«Связь со студентами (Журнал посещений)»**, который расположен под разделом **«Главная форма»**, который активируется после полного заполнения раздела **«Главная форма»** (Рис. 9).

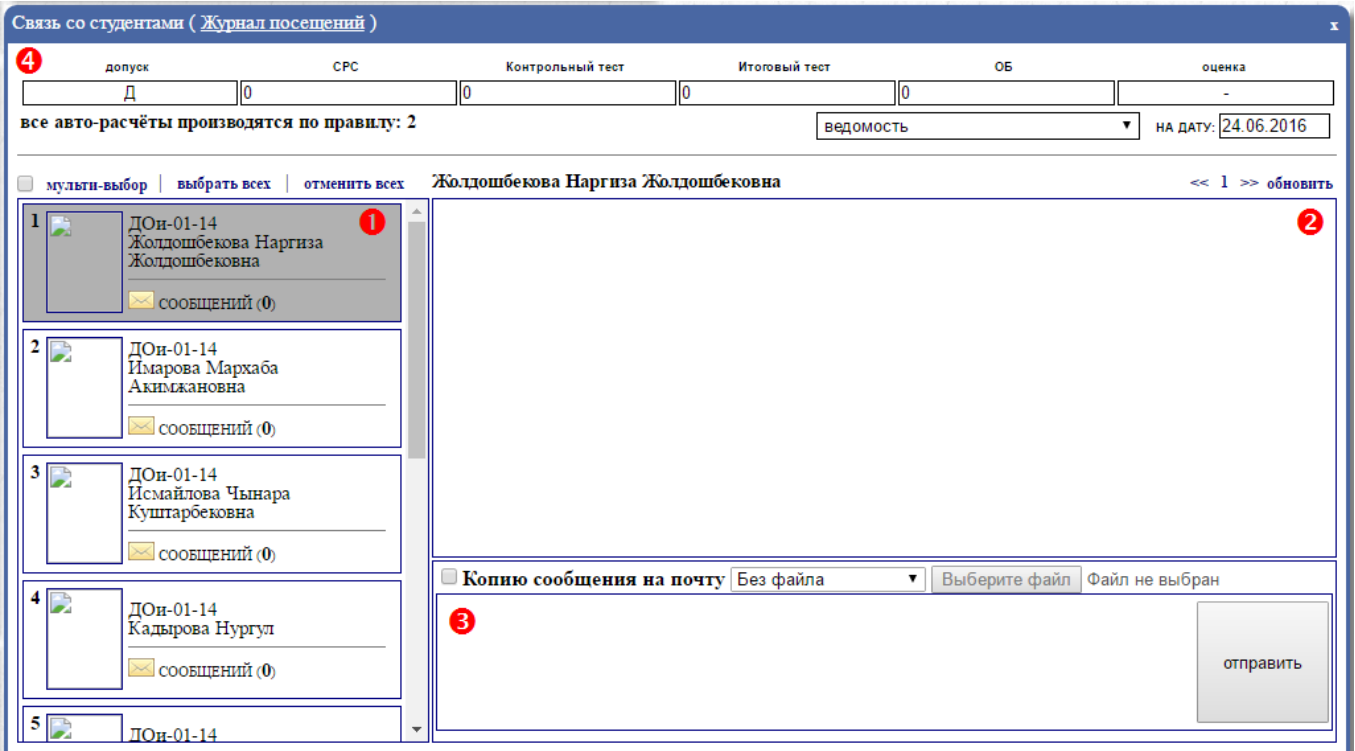

**Рис. 9. Рабочее окно «Связь со студентами»**

Рабочее окно **«Связь со студентами (Журнал посещений)»** состоит из следующих разделов:

- Список студентов выбранной группы (1);
- Рабочее поле сообщений от студента к преподавателю или наоборот (2);
- Рабочее поле для отправки сообщений (3)
- Строка ввода баллов СРС (4) активируется при выборе студента с одним щелчком левой кнопкой мыши (данные выбранного студента обозначается другим цветом)

Чтобы отправить сообщение конкретному студенту, сначала выберем студента из списка студентов. В этом случае данные студента выделяется другим цветом (Рис. 10 – пункт 1). В рабочее поле для отправки сообщений вводим текст сообщения (Рис. 10 – пункт 2). Если есть необходимость прикрепим файл. Для этого из раскрывающегося списка **«Без файла»** выберем пункт **«Простой файл»** и нажимаем на кнопку **«Выберите файл»** (Рис. 10 – пункт 3). Появится диалоговое окно **«Открытие»**, где выбираем путь к файлу и после нахождения искомого файла нажимаем на кнопку **«Открыть»** (Рис. 10 – пункт 4). Справа от кнопки **«Выберите файл»** появится название файла. Нажимаем на кнопку **«Отправить»** (Рис. 10 – пункт 5).

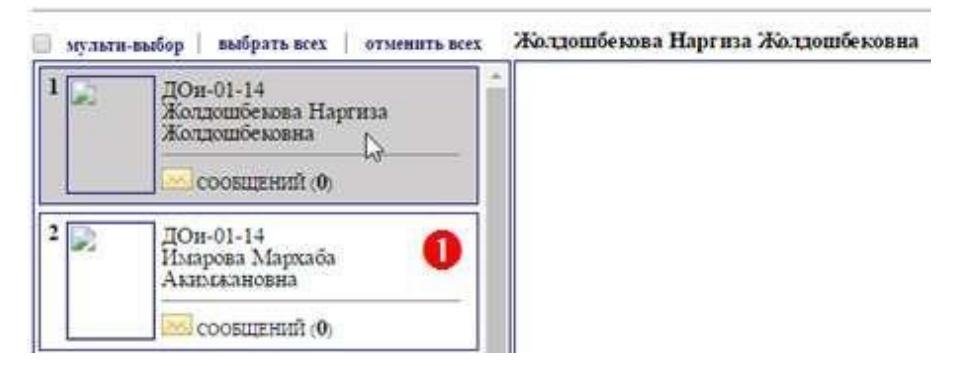

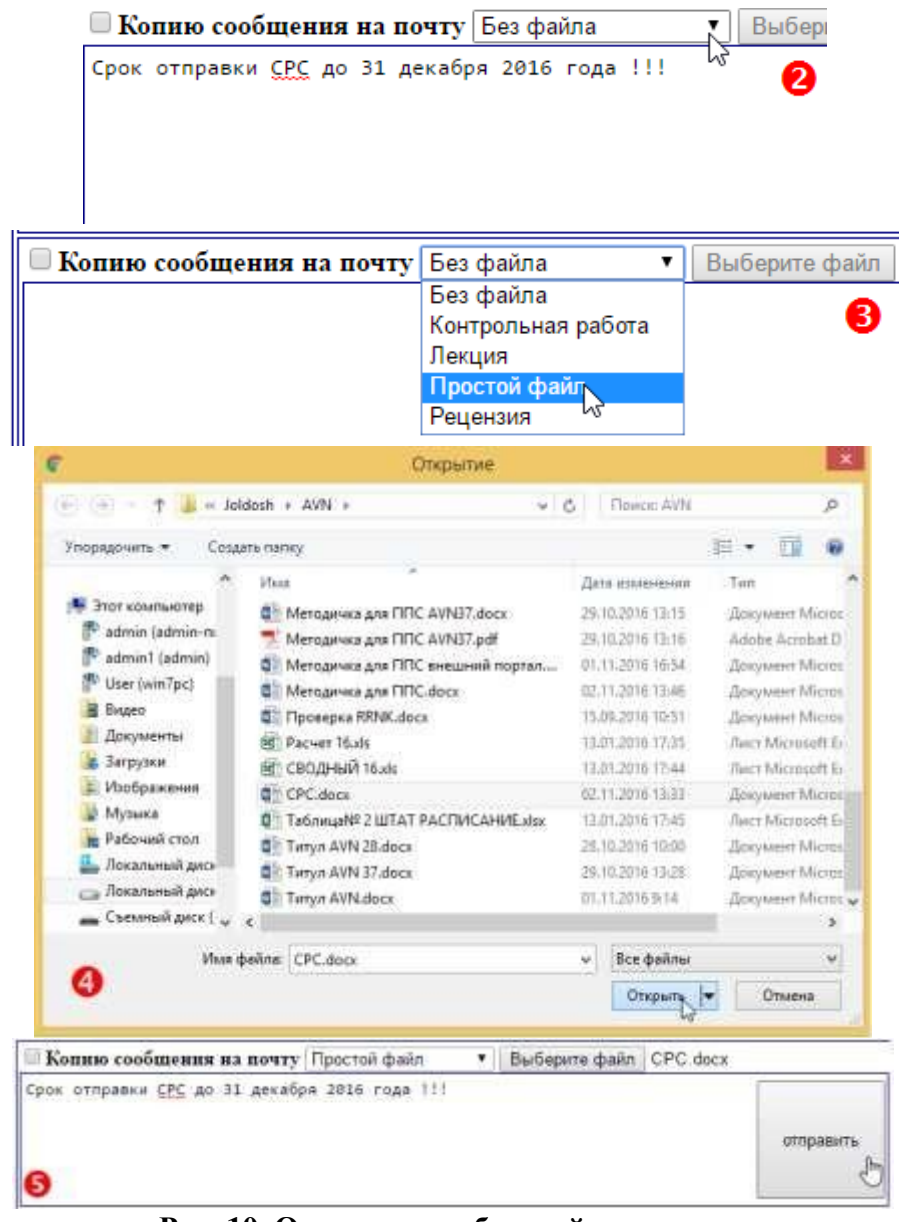

**Рис. 10. Отправка сообщений к студенту**

**Если требуется отправить сообщение ВСЕМ студентам, достаточно ставить галочку в пункт «мульти-выбор» и нажать ссылку «выбрать всех» и повторить**

Список отправленных сообщений появится в **«Рабочее поле сообщений от студента к преподавателю или наоборот»** (Рис. 11). Отправленные файлы отображаются в виде ссылок. Нажав на них можно скачать и открыть содержимое файла.

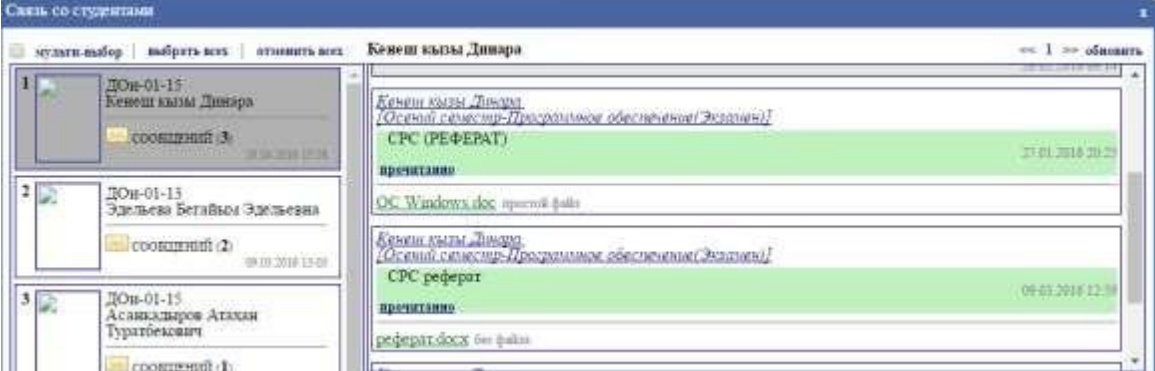

**Рис. 11. Рабочее поле сообщений от студента к преподавателю или наоборот**

Чтобы поставить баллы СРС, надо выбрать из раскрывающегося списка **«Режим просмотра»** пункт **«Ведомость»** и заполнить поле. Этот процесс можно осуществить только в том случае, когда активное поле выделяется **другим цветом**. После этого курсор передвигаем на любое другое поле и в поле **«ОБ»** появится общий суммарный балл, а в поле **«Оценка»** появится оценка соответствующему общему баллу. Вводим текущую дату в поле **«На дату»**. Справа от пункта **«На дату»** появится запись **«Сохранить»** на которую нужно нажать, чтобы сохранить поставленный балл (Рис.12). Этот процесс продолжать до последнего студента включительно.

| A 2008 on the AT ACRE of High County Products Project Broadward of the County Project At An USA A<br>Связь со студентами (Журнал посещений) |            |                  |               |  |                                  |  |  |
|----------------------------------------------------------------------------------------------------|------------|------------------|---------------|--|----------------------------------|--|--|
| допуск                                                                                                    | <b>CPC</b> | Контрольный тест | Итоговый тест |  | оценка                           |  |  |
|                                                                                                    |            |                  |               |  | H/3                              |  |  |
| все авто-расчёты производятся по правилу: 2                                                                                                 |            |                  | ведомость     |  | на дату: 02.11.2016<br>сохранить |  |  |

**Рис. 12. Окончательный вид вставки баллов модулей для конкретного студента**

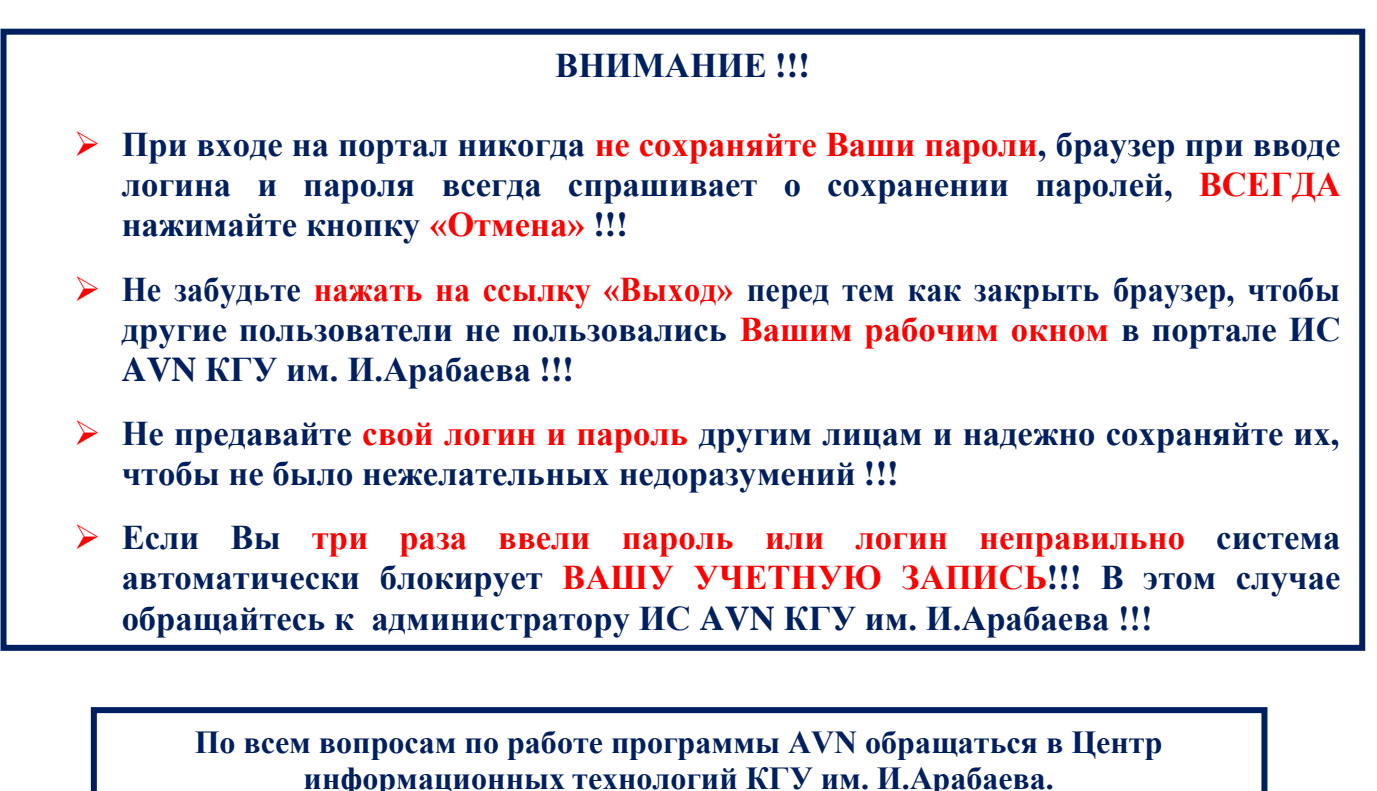

**Учебный корпус №2, каб. 106 А**

**Тел.: 66-23-58**

### **Учебно-методическое пособие было разработано Центром информационных технологий КГУ им. И.Арабаева**

**Составители:** Эшаров Э. А. – зав. отдела ЦИТ КГУ им. И.Арабаева, Саитов Нурлан – автор ИС AVN